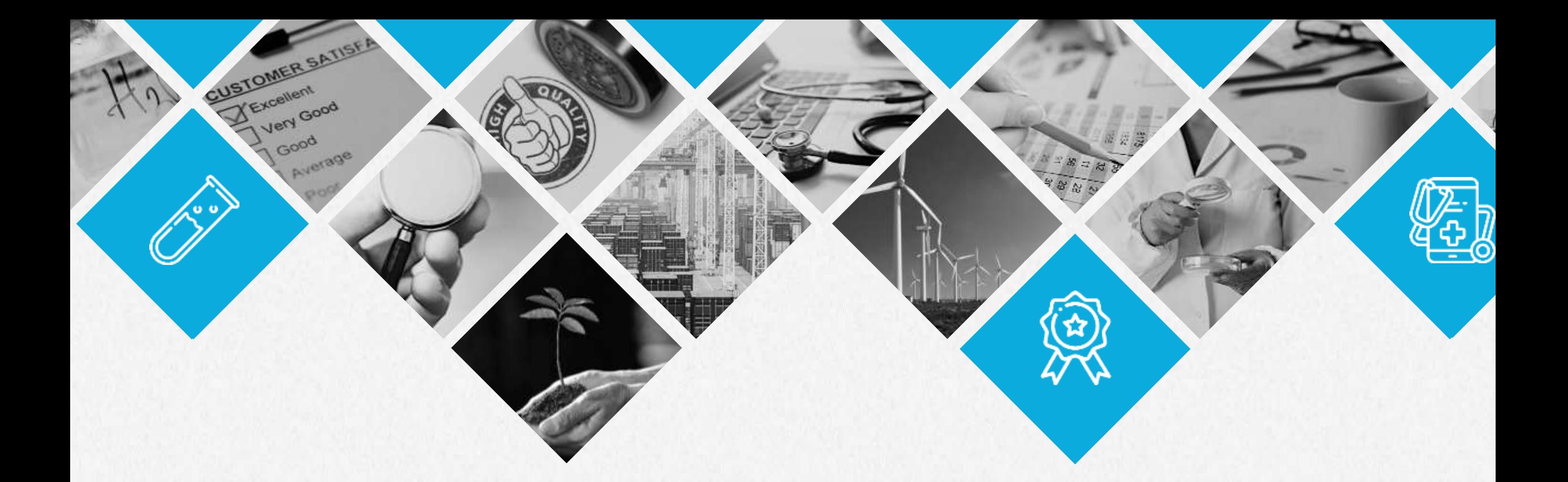

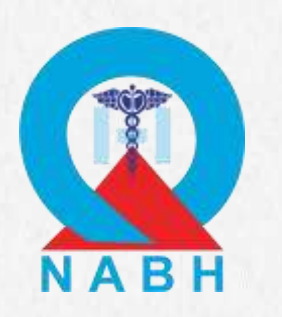

Technical Presentation for **Entry Level Certification for Healthcare Organization (HCO) and Small Healthcare Organization (SHCO)**

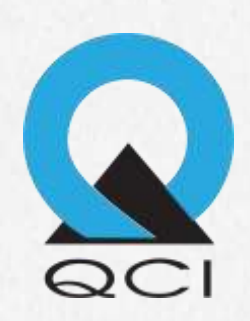

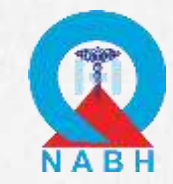

# **Outline**

- About HOPE
- Procedure of Entry Level Certification
- Registration Steps Desktop Portal
- Key Points to Remember
- Documentation Steps Mobile Application
- Desktop Assessment Steps

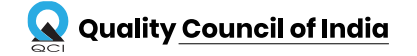

# ABOUT HOPE

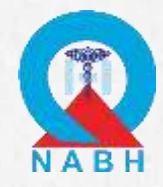

### **HOPE-Healthcare Organizations' Platform for Entry Level Certification**

QCI has launched HOPE portal and app, which facilitates in certification process of Healthcare Organizations.

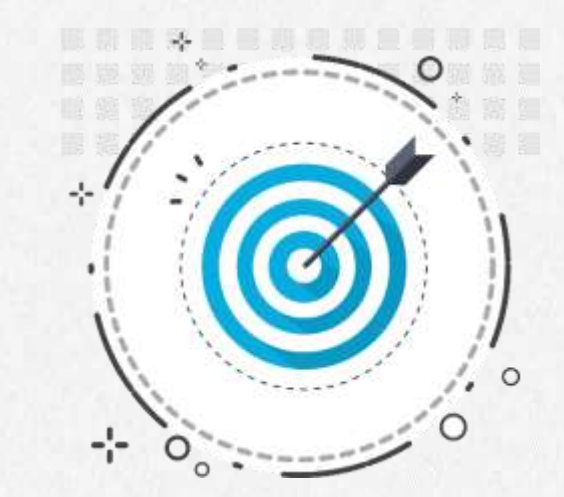

The complete Registration, Documentation and Fee Submission process will be carried out on HOPE portal and app for Entry Level Certification.

It is a complete platform for certification process of Healthcare organizations which gives information about simplified Certification process, Requirements and Compliances through Guidebook, Videos and Helpline support.

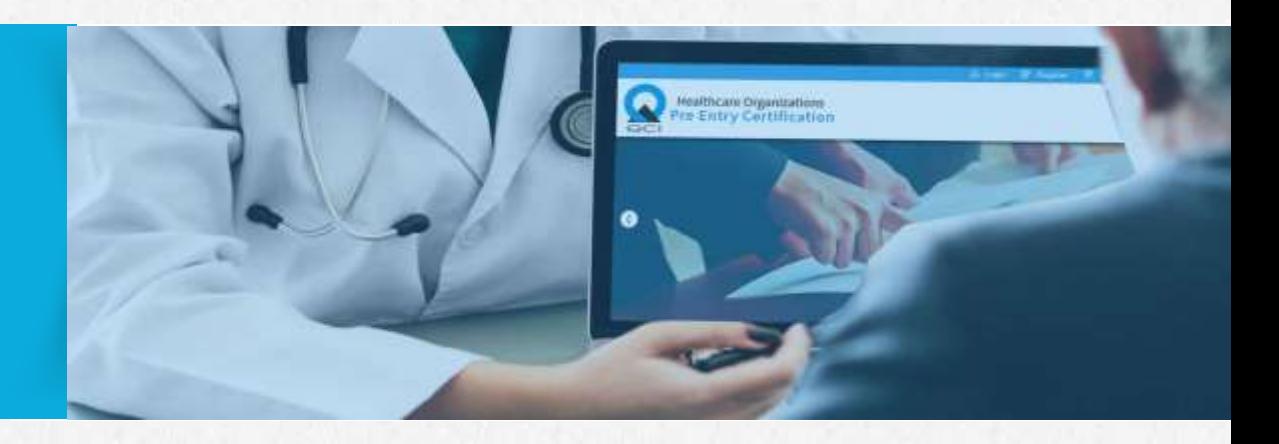

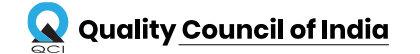

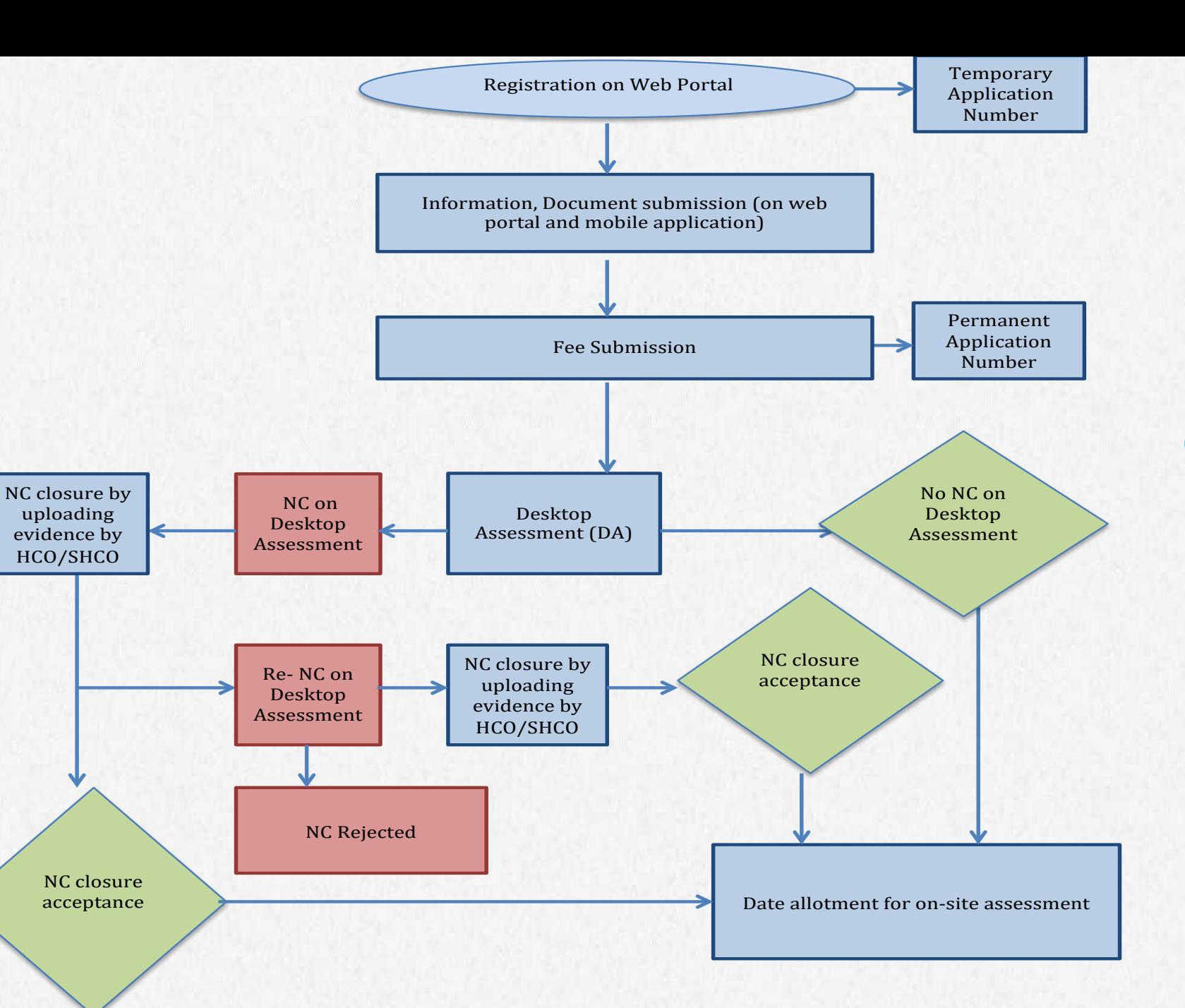

NABH Entry Level Certification Procedure

Desktop Assessment Process Flow for Entry Level Certification

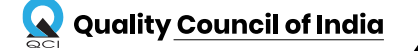

#### *C r e a t i n g an E c o s y s t e m f or Q u a lity*

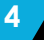

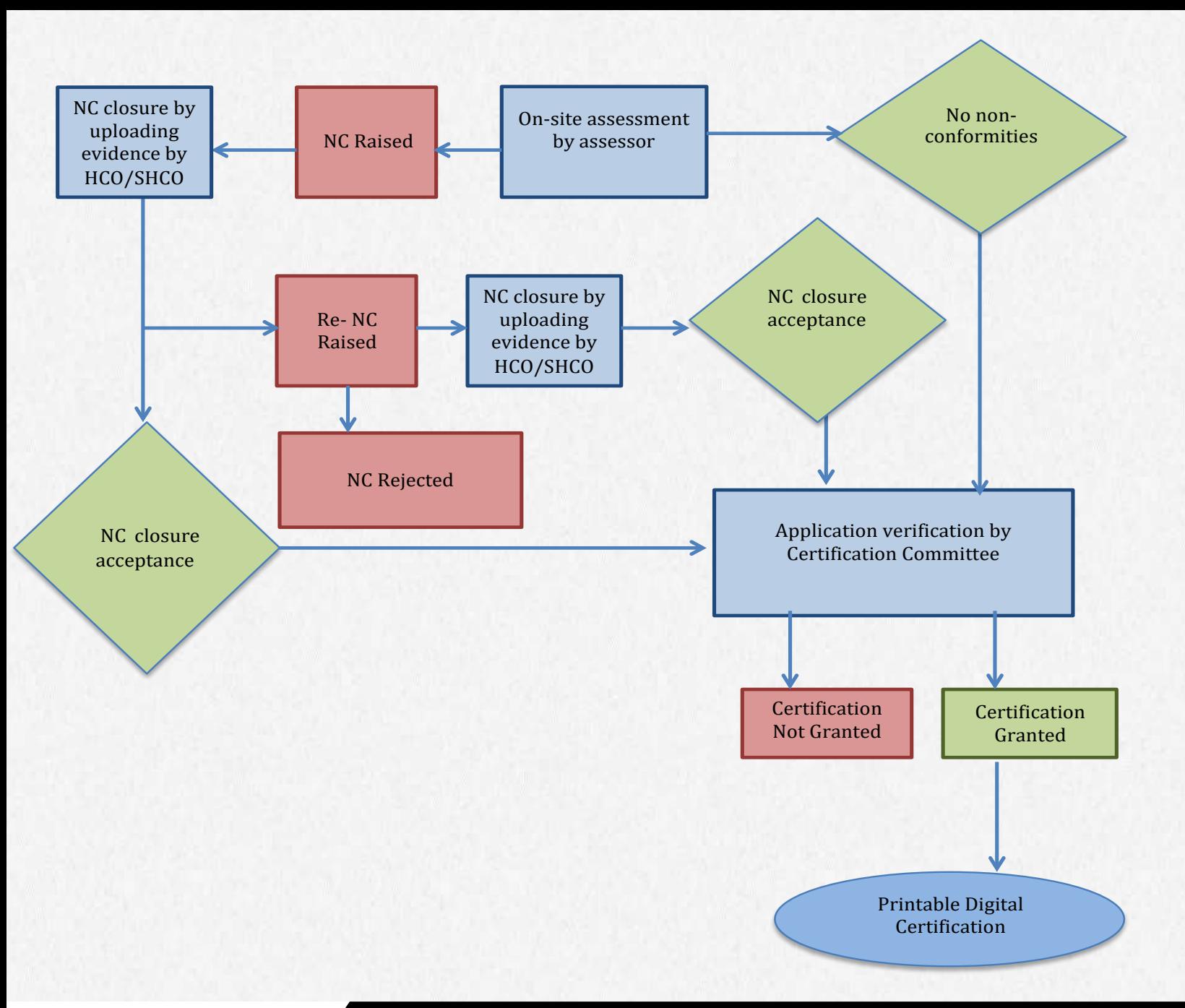

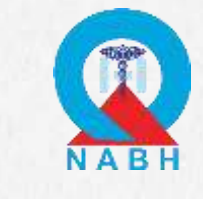

# NABH Entry Level Certification Procedure

On-Site Assessment Process Flow for Entry Level Certification

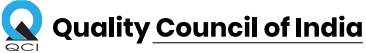

### *C r e a t i n g a n*  $E$  *c* o *s y s t e m* f o r Q *u a l i t y*  $\overline{5}$

# REGISTRATION STEPS

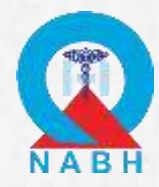

### **Go to [https://hope.qcin.org](https://hope.qcin.org/) to open the web page and click on 'register' tab**

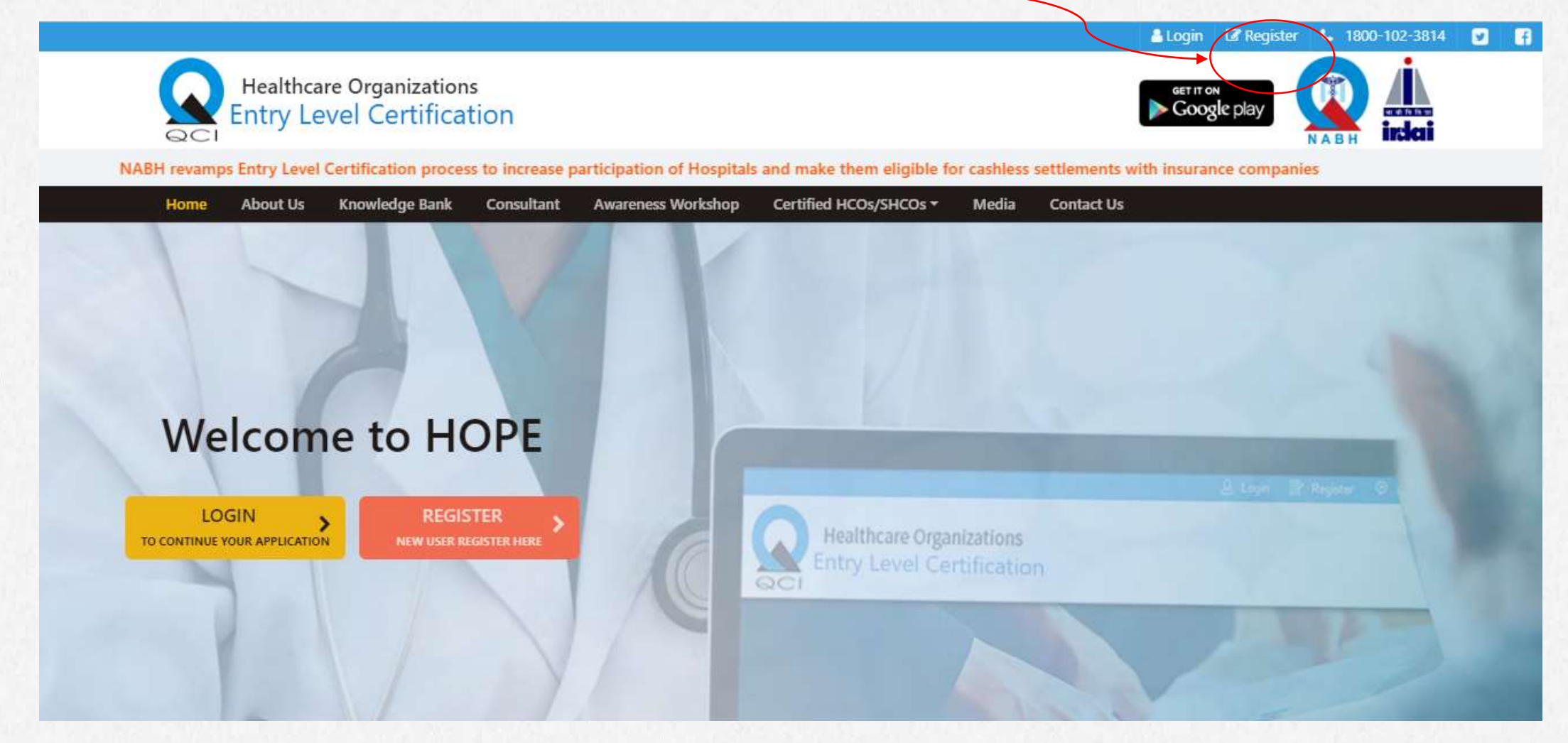

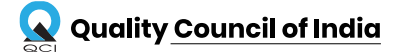

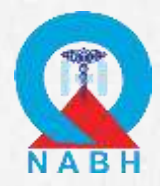

### **Fill in all the details in the registration form**

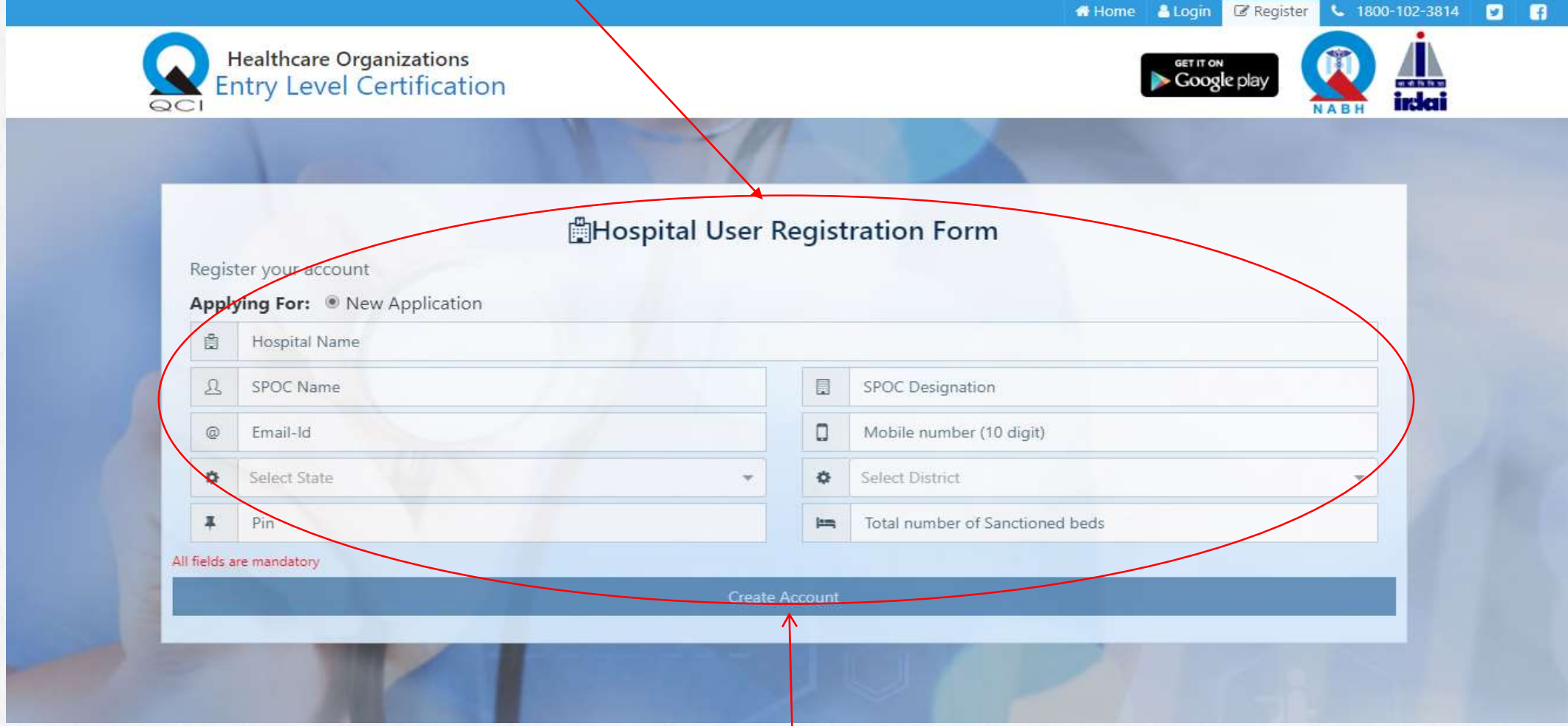

**Then Click on** *Create Account*

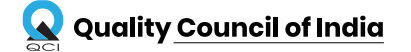

#### *C r e a t i n g a n*  $E$  *c* o *s y s t e m* f o r Q *u a l i t y* 8

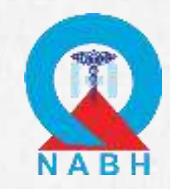

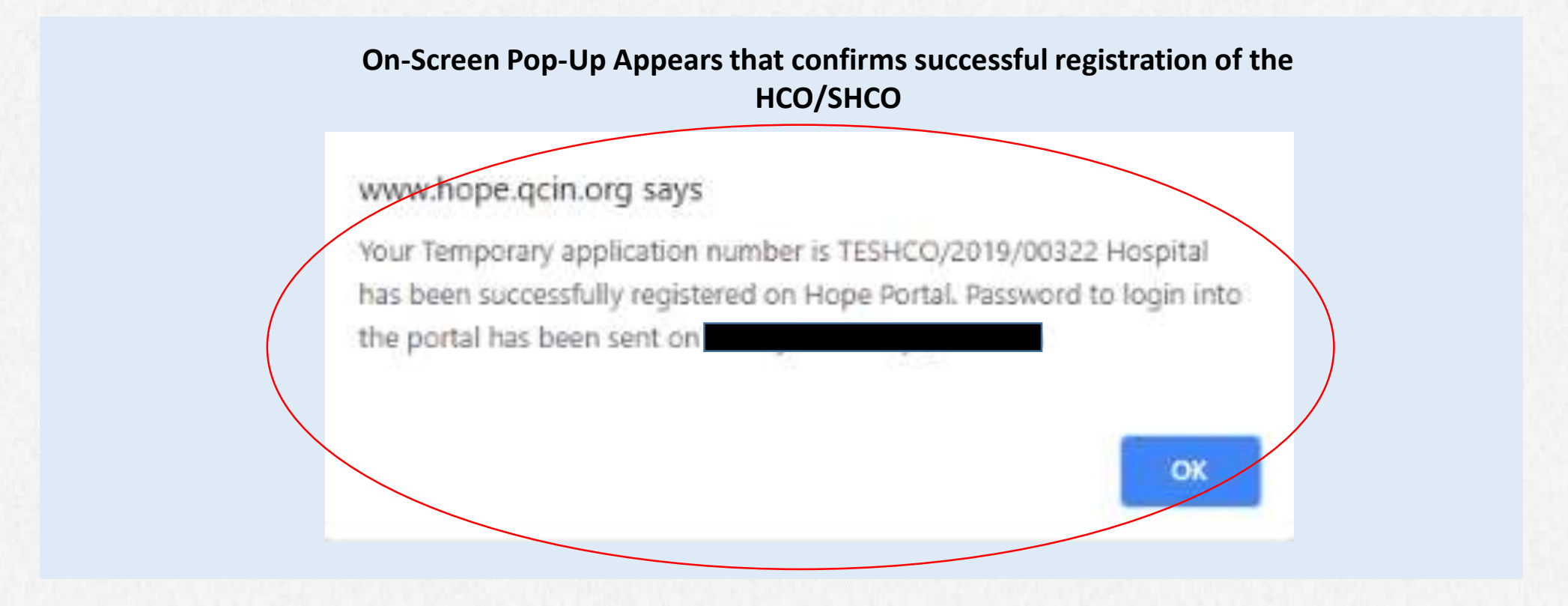

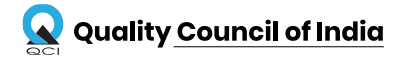

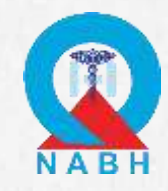

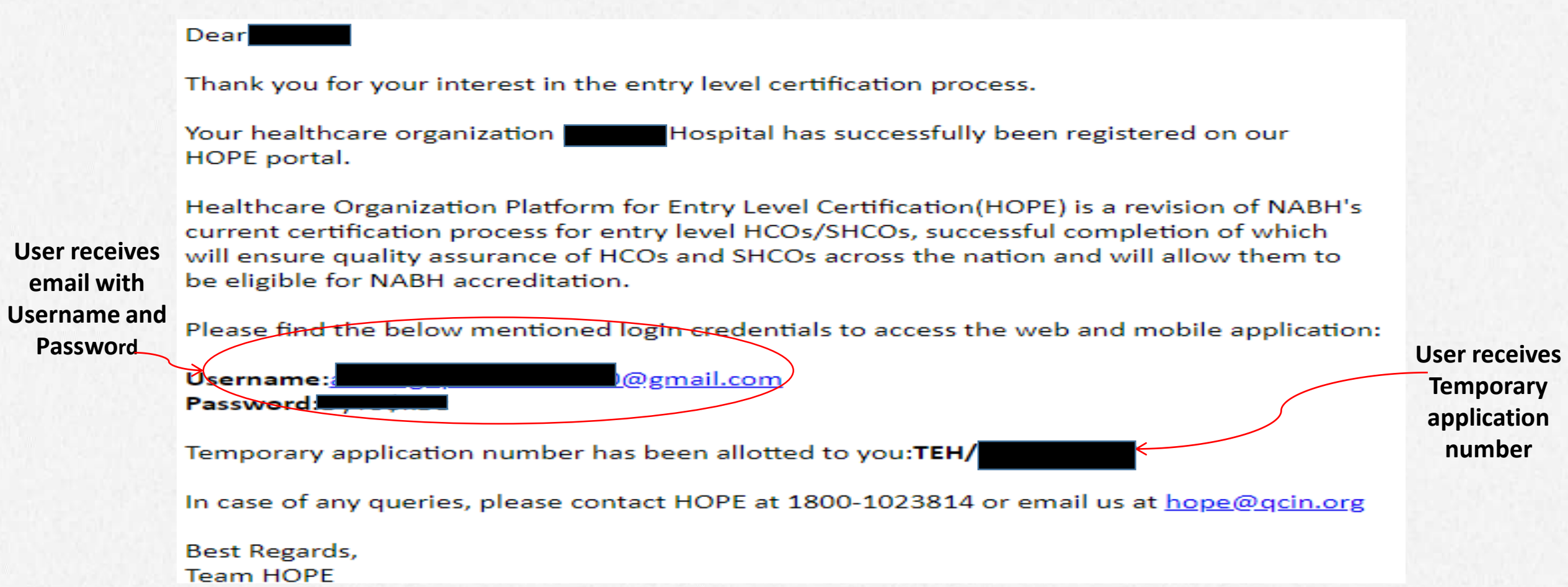

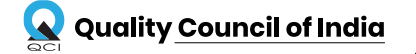

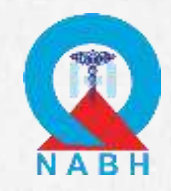

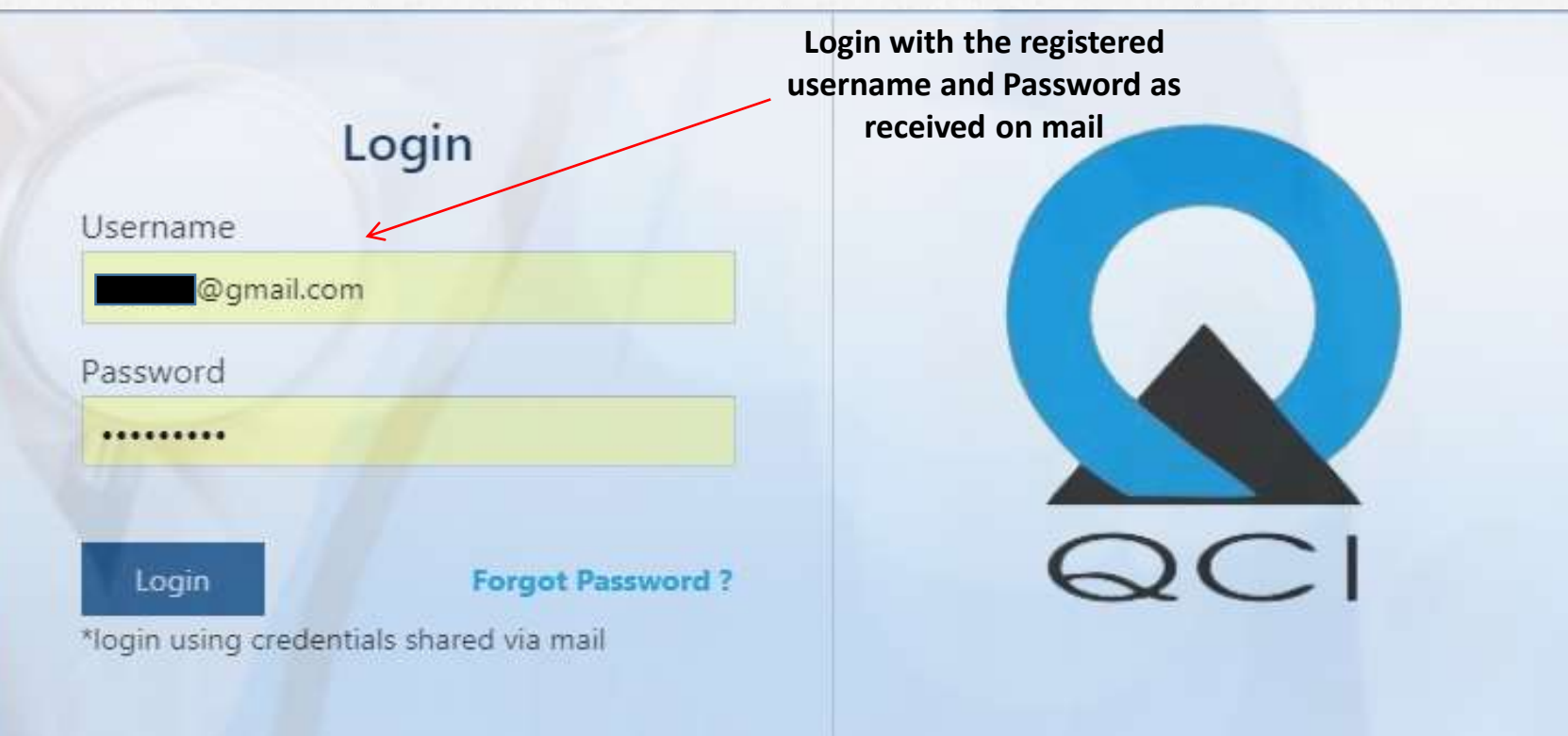

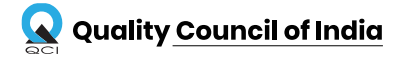

*C r e a t i n g a n*  $E$  *c* o s y s t e m f o r Q u a l i t y  $\left( \begin{array}{c} 11 & 11 \\ 11 & 11 \end{array} \right)$ 

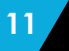

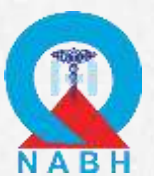

### **Home Page as appears after logging in SPOC Name Displayed on the top right**

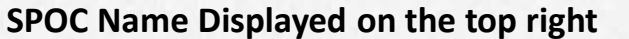

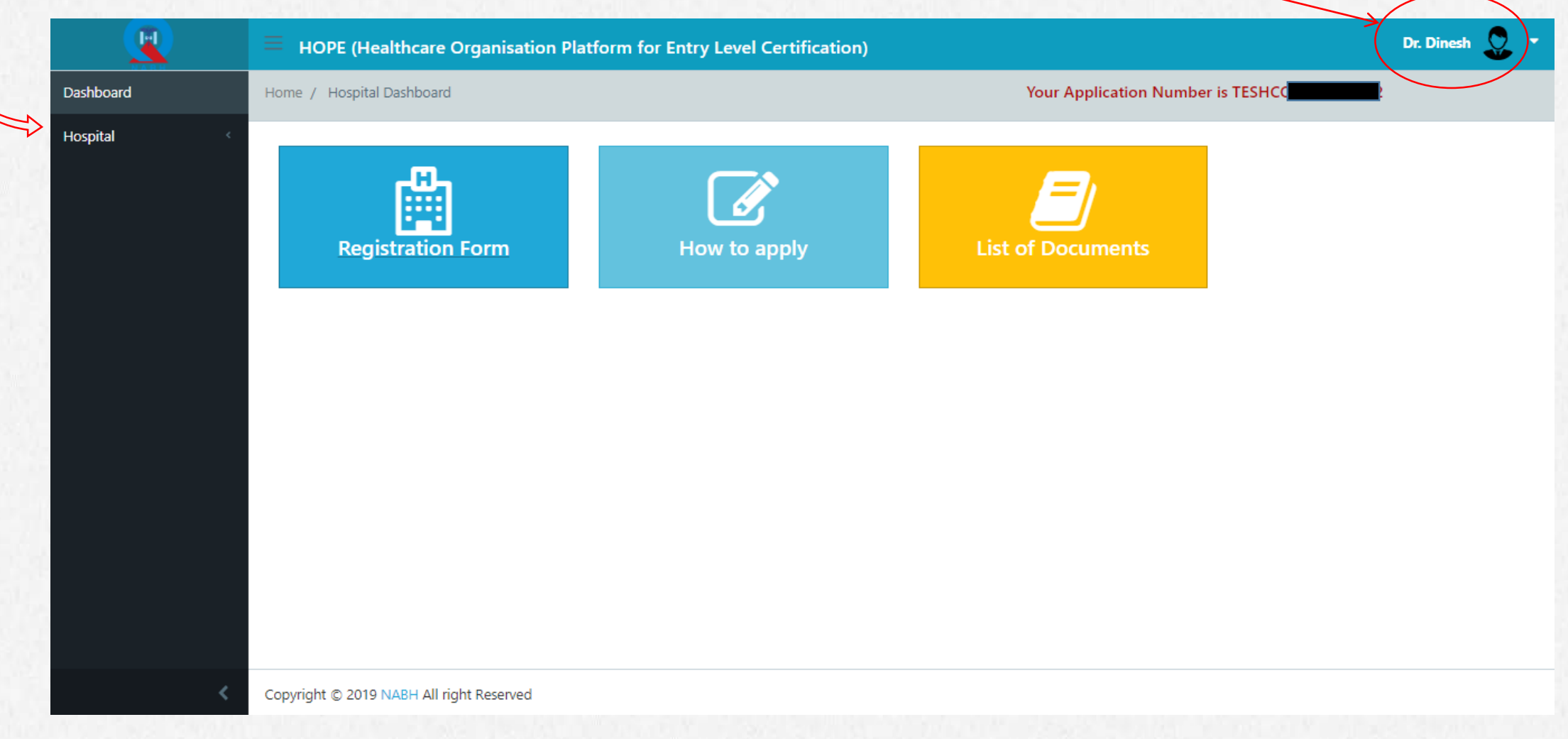

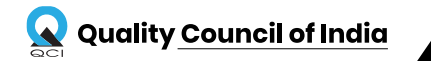

*C r e a t i n g a n*  $E$  *c* o *s y s t e m* f o r Q *u a l i t y* 12

### **Home Page after clicking on Registration will show the**

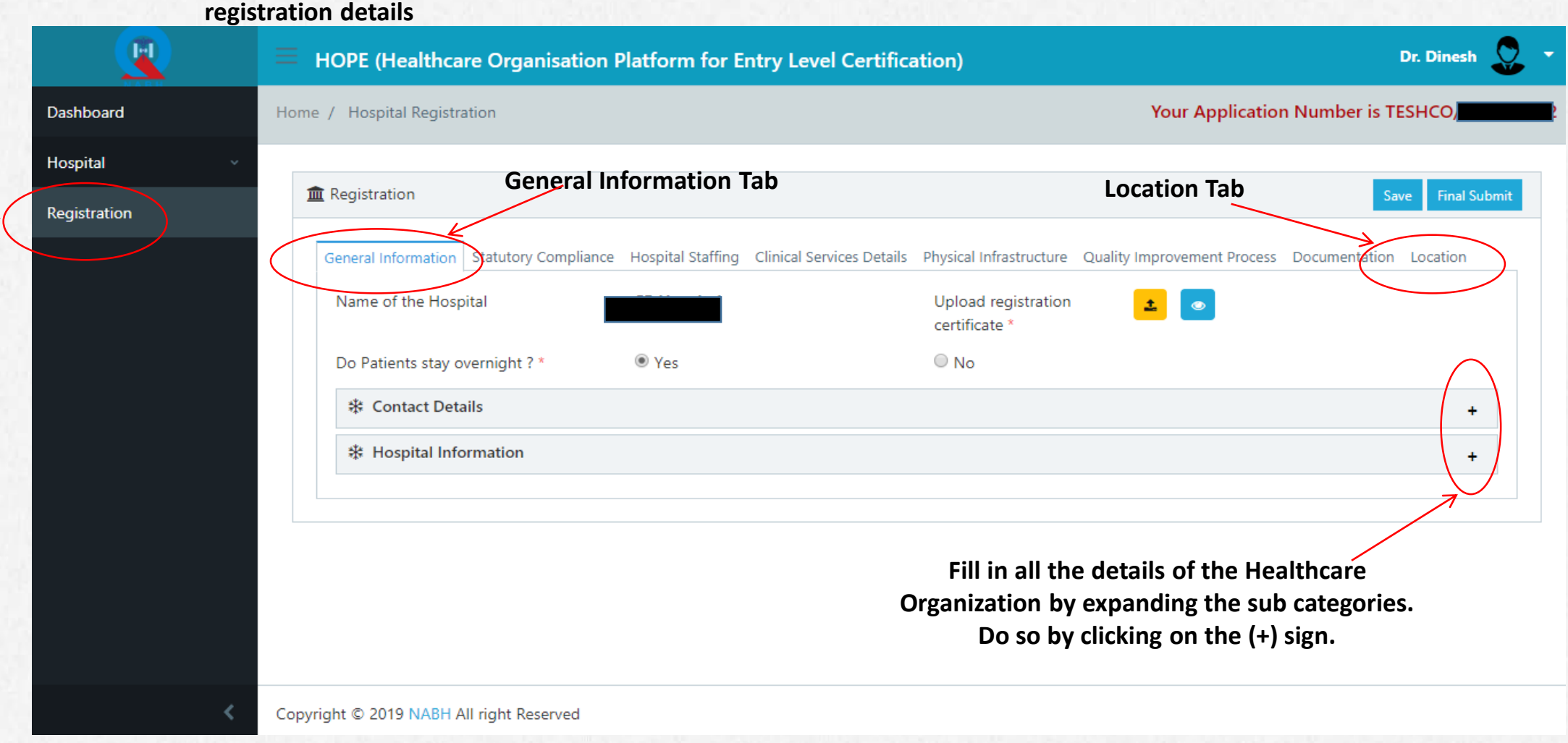

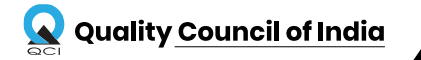

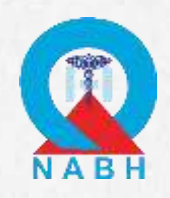

# Difference between web portal and mobile application documentation uploads

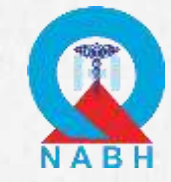

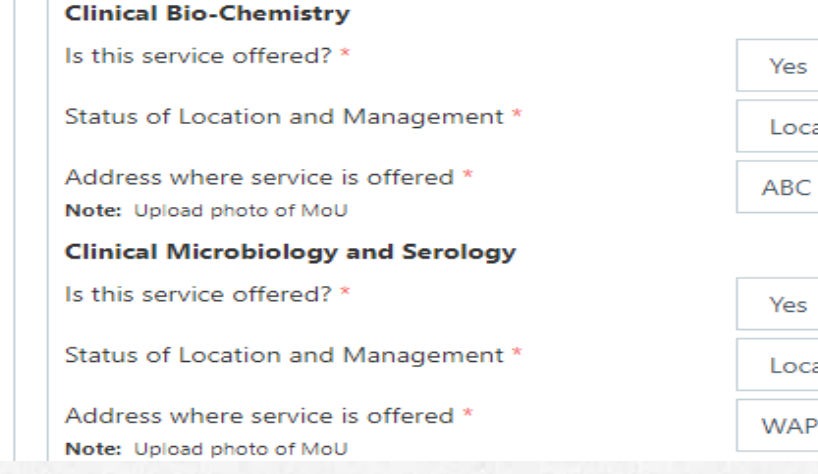

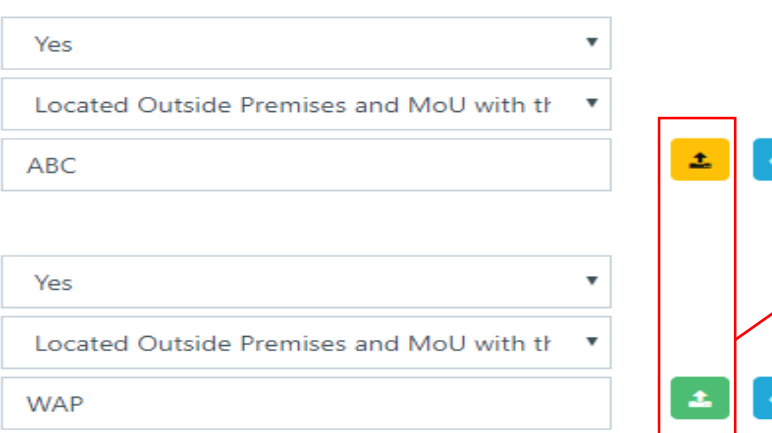

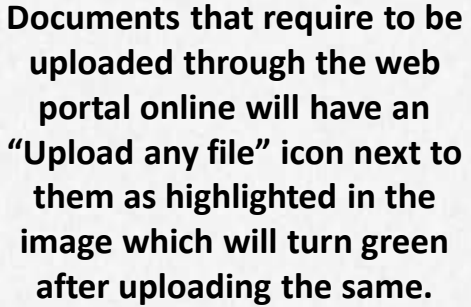

Upload documents for any two changes made in the hospital which are related to quality & patient safety along with the expenses incurred certified by Top Management Photo of first change \*

Photo of second change \*

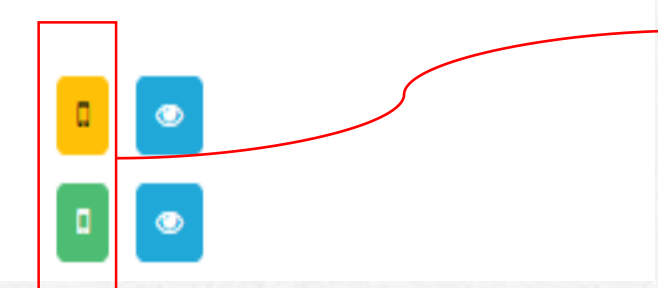

**Documents that require to be uploaded through the** *mobile application* **online will have a "Mobile view" icon next to them as highlighted in the image which will turn green after uploading the same.**

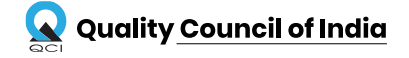

### **Statutory Compliances Tab**

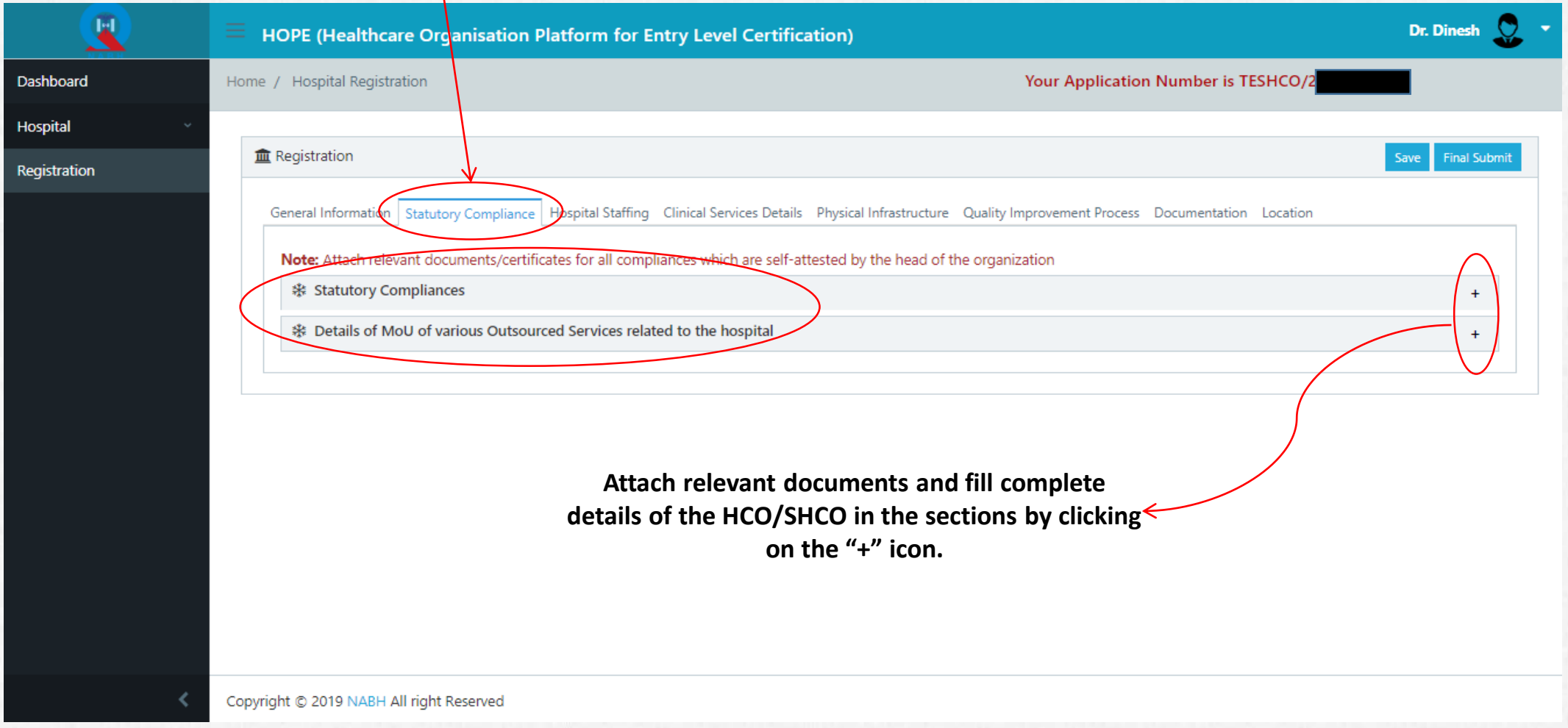

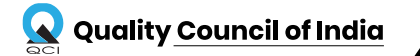

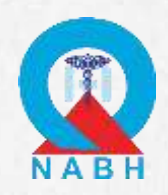

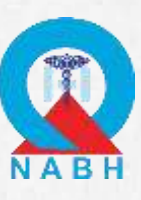

### **Fill up all the details in the below seven sections**

**highlighted as under**

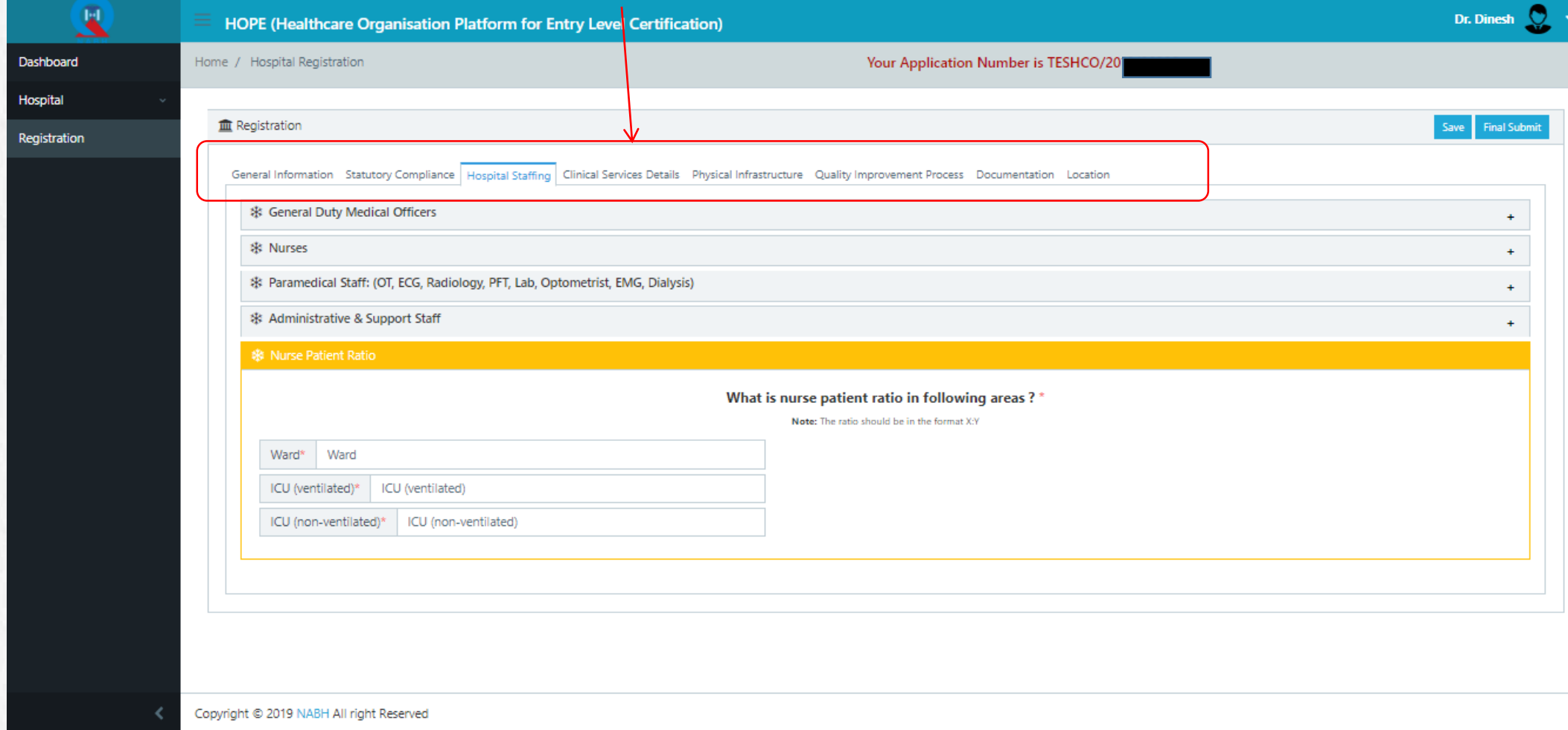

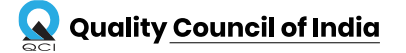

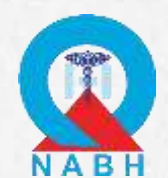

### **Applicant can save their progress any time during the process of filling up the application form**

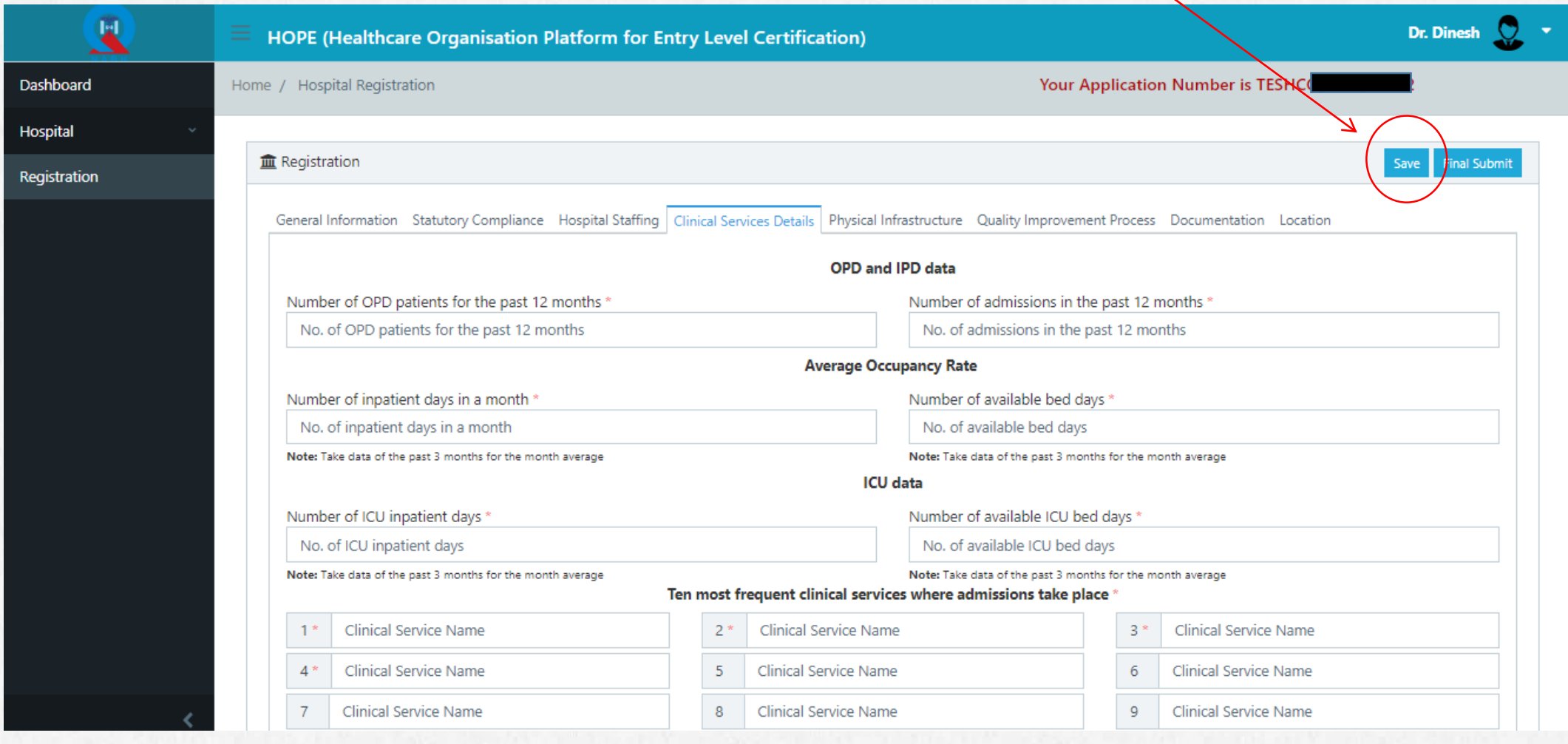

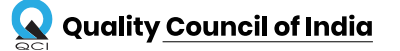

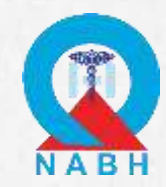

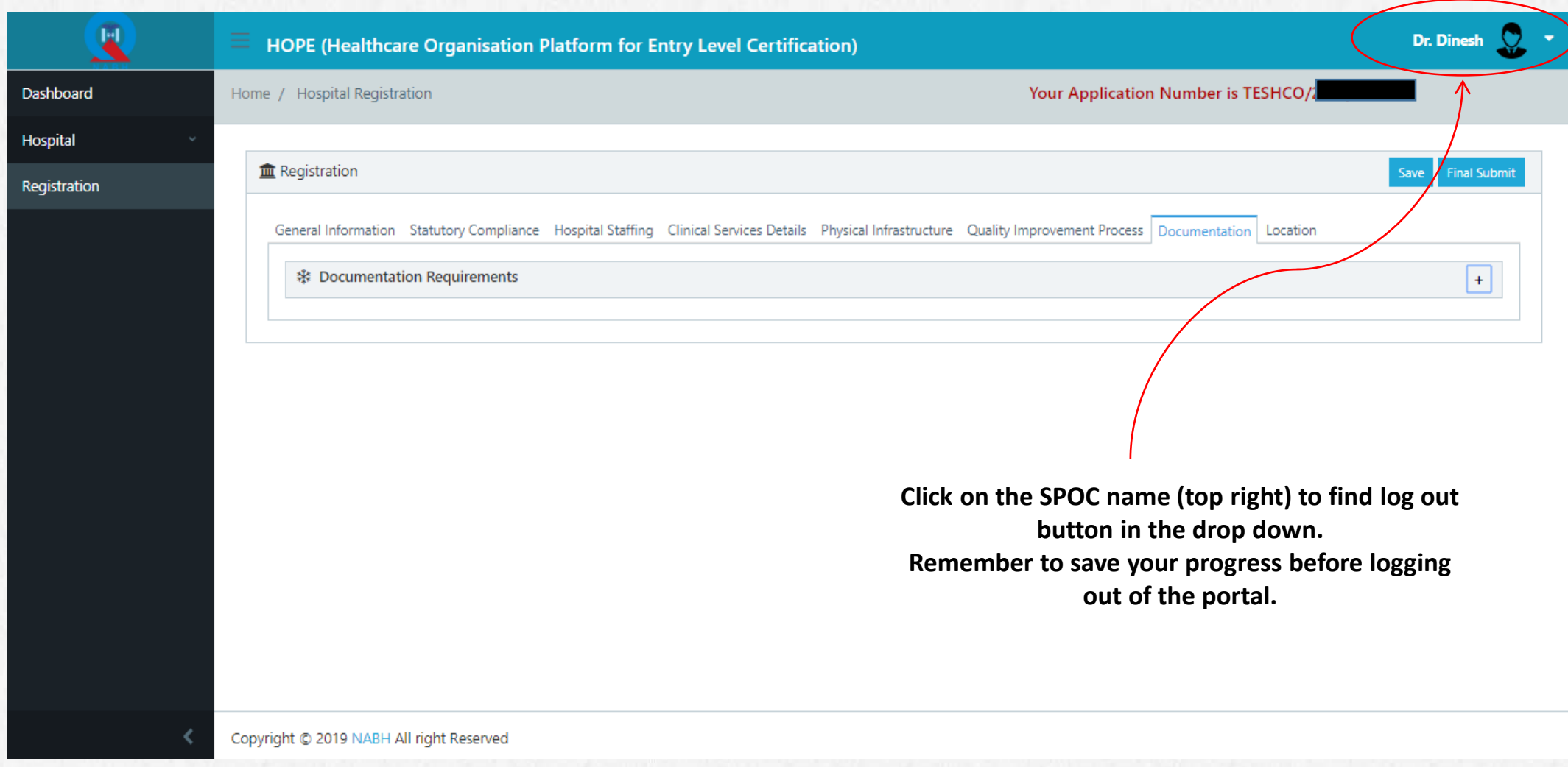

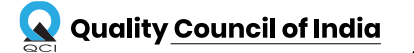

# KEY POINTS TO REMEMBER

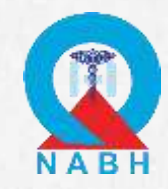

- 1. It is compulsory to save the information on the *Desktop Portal* first before using the *Mobile Application* for further documentation uploads.
- 2. The applicant can only log in *once* on either the Desktop Portal or the Mobile Application and cannot use both online tools simultaneously.
- 3. The Mobile Application can only be downloaded on **Android Operating Systems.**
- 4. It is necessary to make sure that user is connected to an active internet connection while uploading documents on Mobile App.
- 5. The details entered by applicant for registration on the HOPE website cannot be edited once the details are submitted. Please make sure that the details are filled accurately.

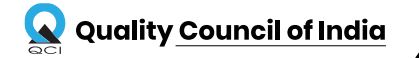

# USING THE MOBILE APPLICATION

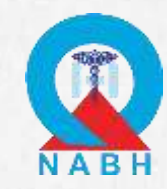

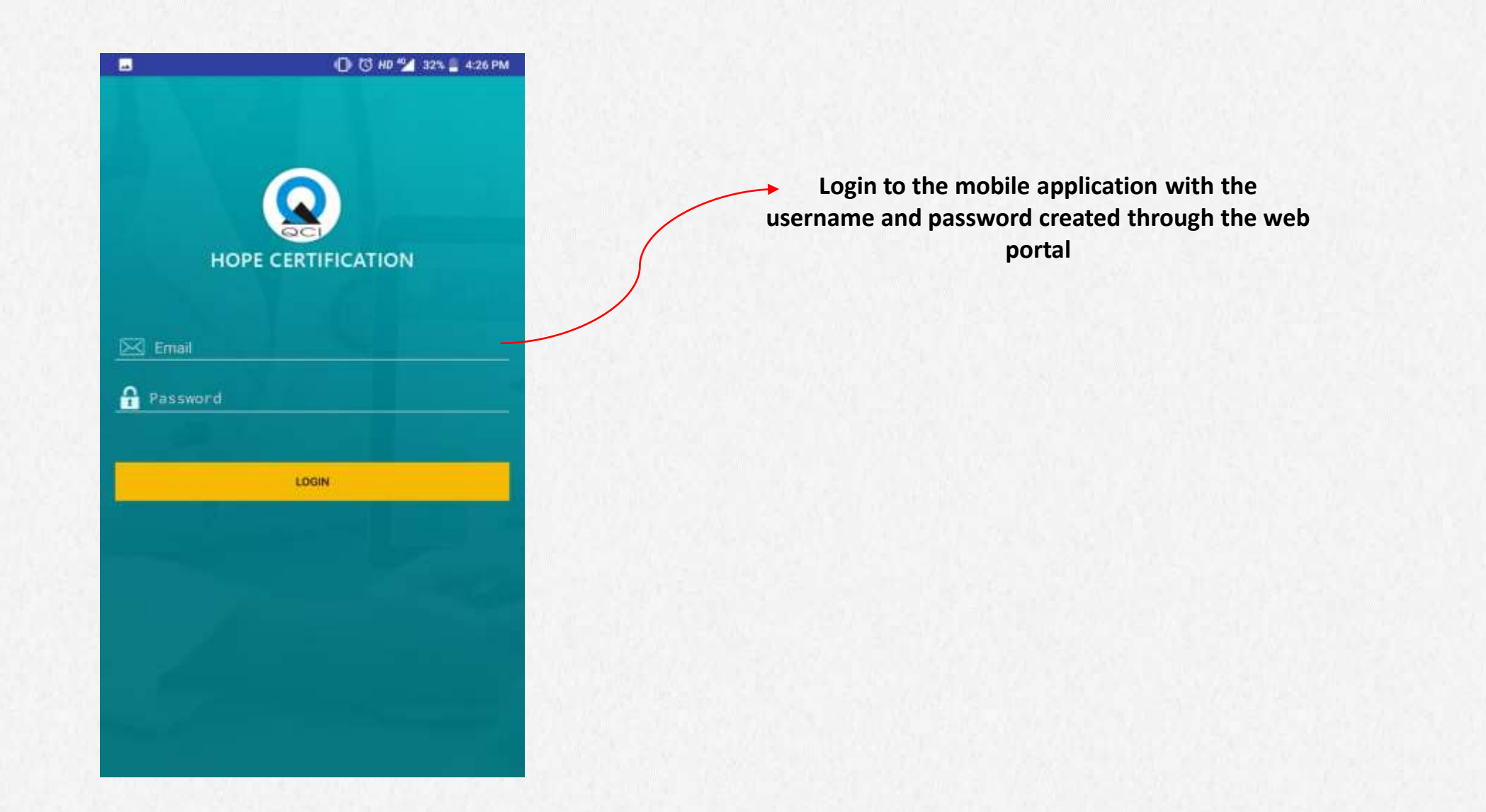

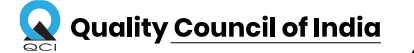

# STEPS TO UPLOAD DOCUMENTS

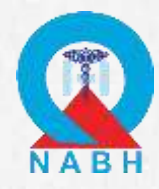

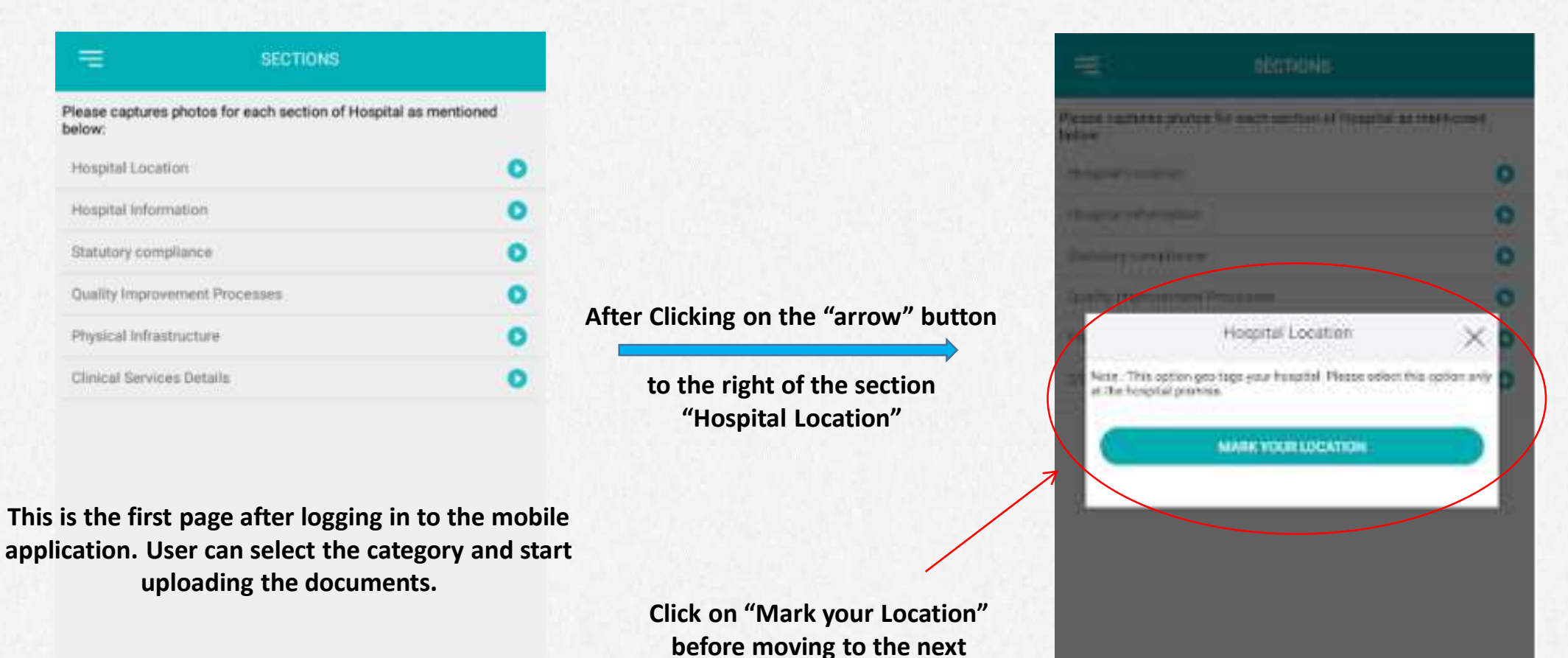

**section. This must be done at the Hospital Location.**

#### *C r e a t i n g a n E c o s y s t e m f o r Q u a l i t y* 21**21**

# STEPS TO UPLOAD DOCUMENTS

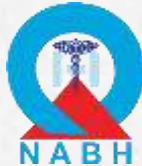

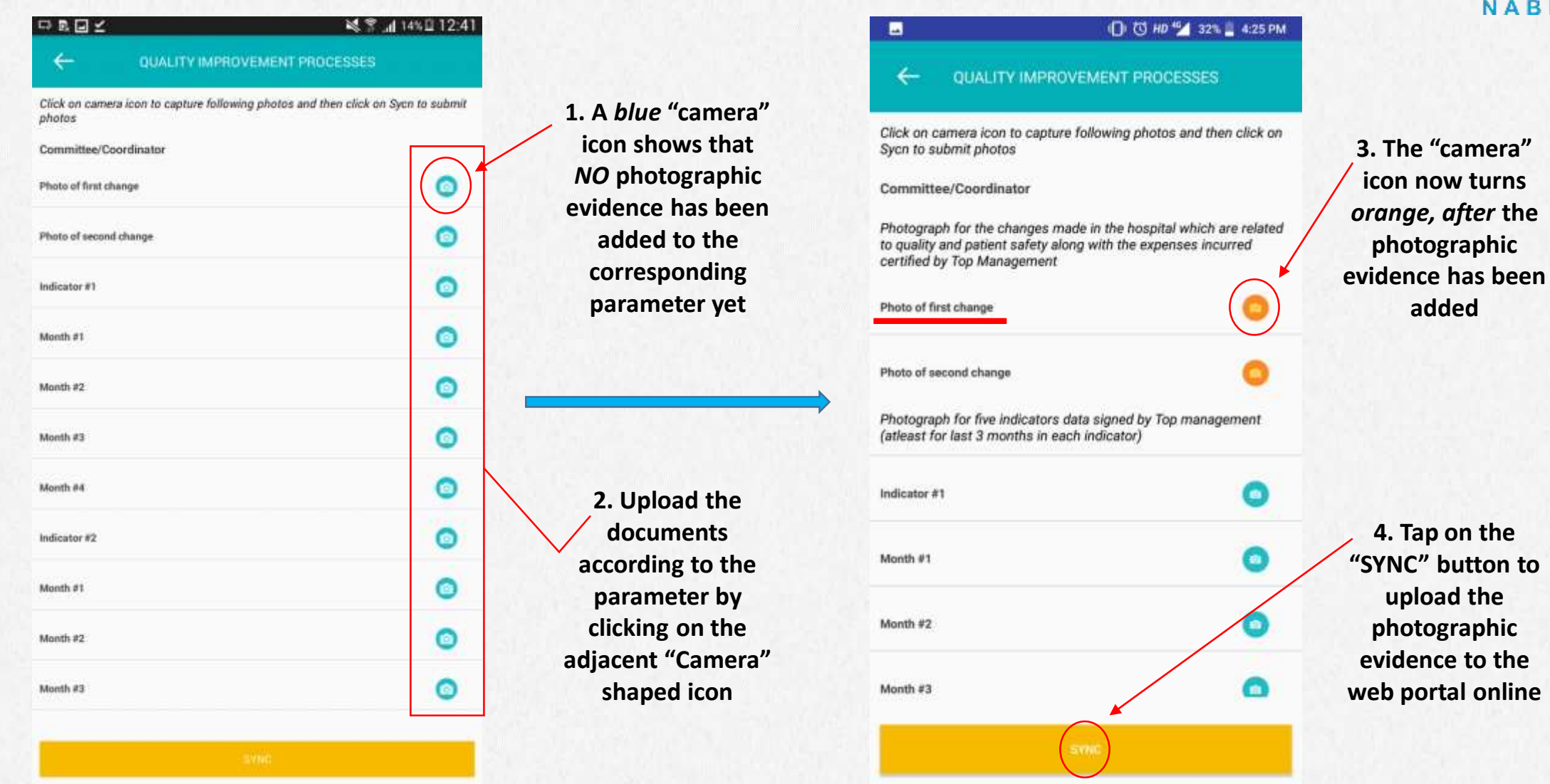

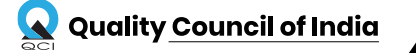

**4. Tap on the** 

# VERIFICATION OF UPLOADED DOCUMENTS ON WEB PORTAL

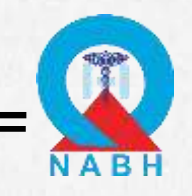

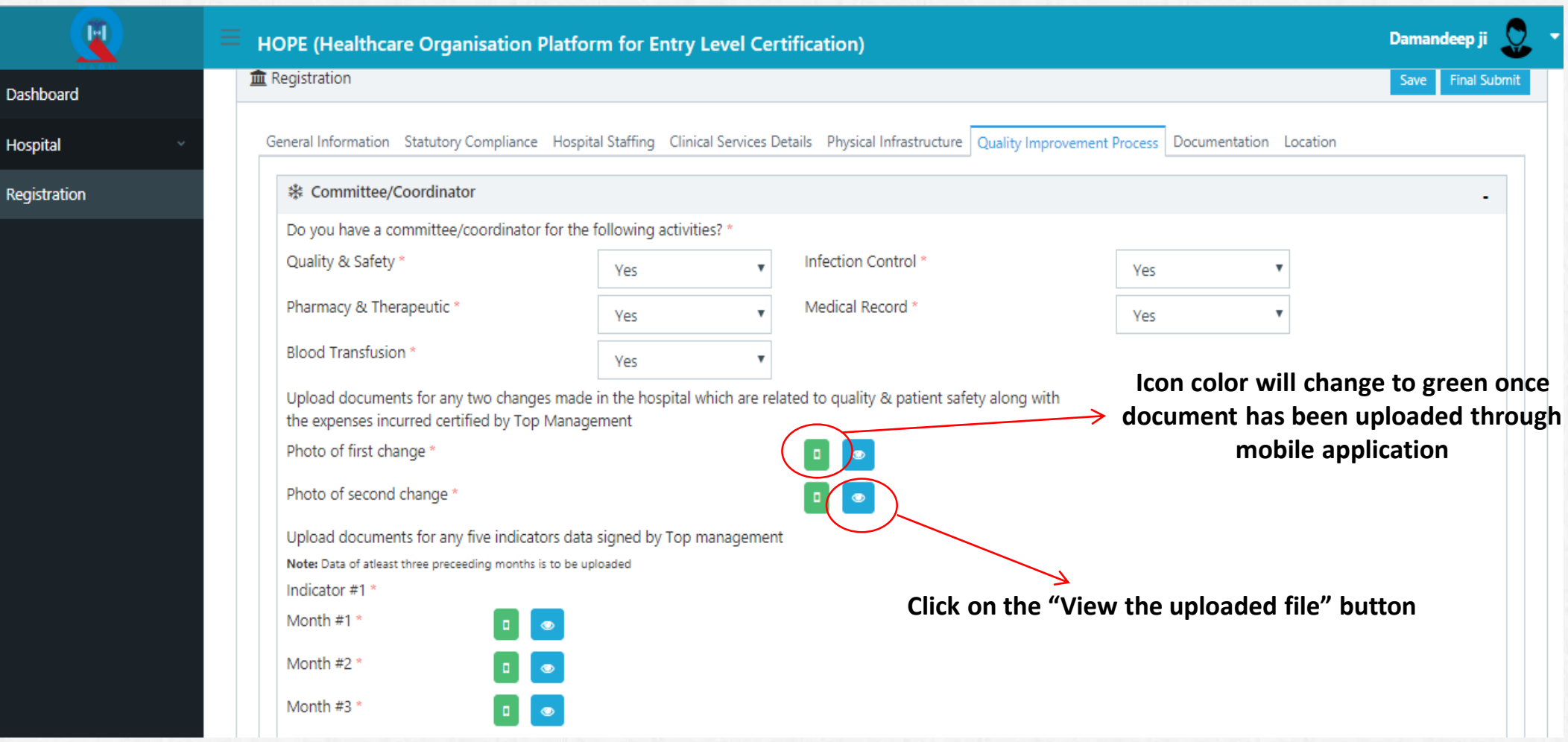

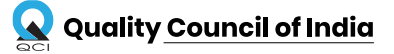

# VERIFICATION OF UPLOADED DOCUMENTS ON WEB PORTAL

**On-Screen Pop-up appears showing the serial number of the file uploaded and "Action" that can be taken to either "Download" the document or "Delete" it as deemed fit.** 

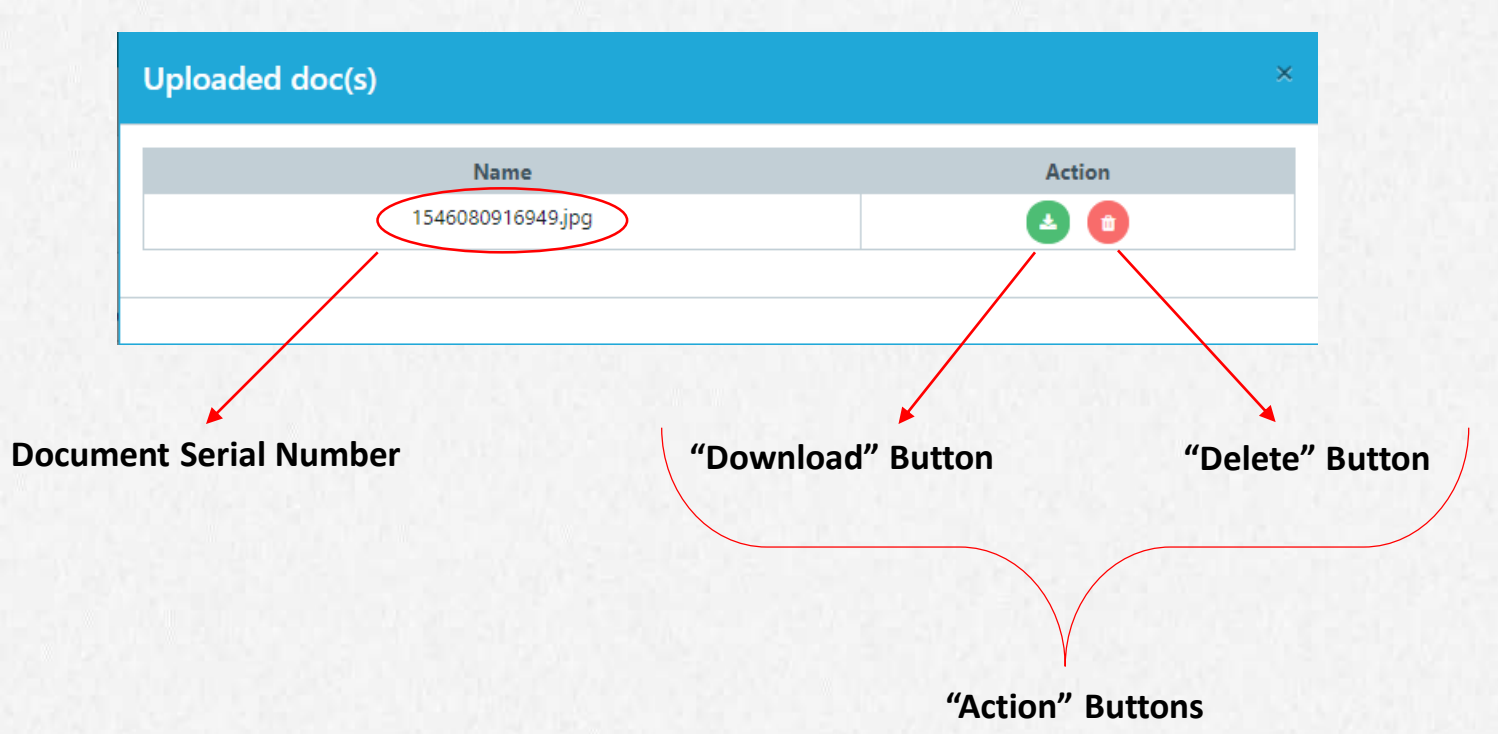

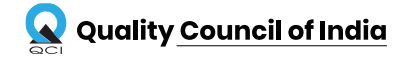

# STEPS TO UPLOAD DOCUMENTS

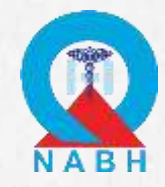

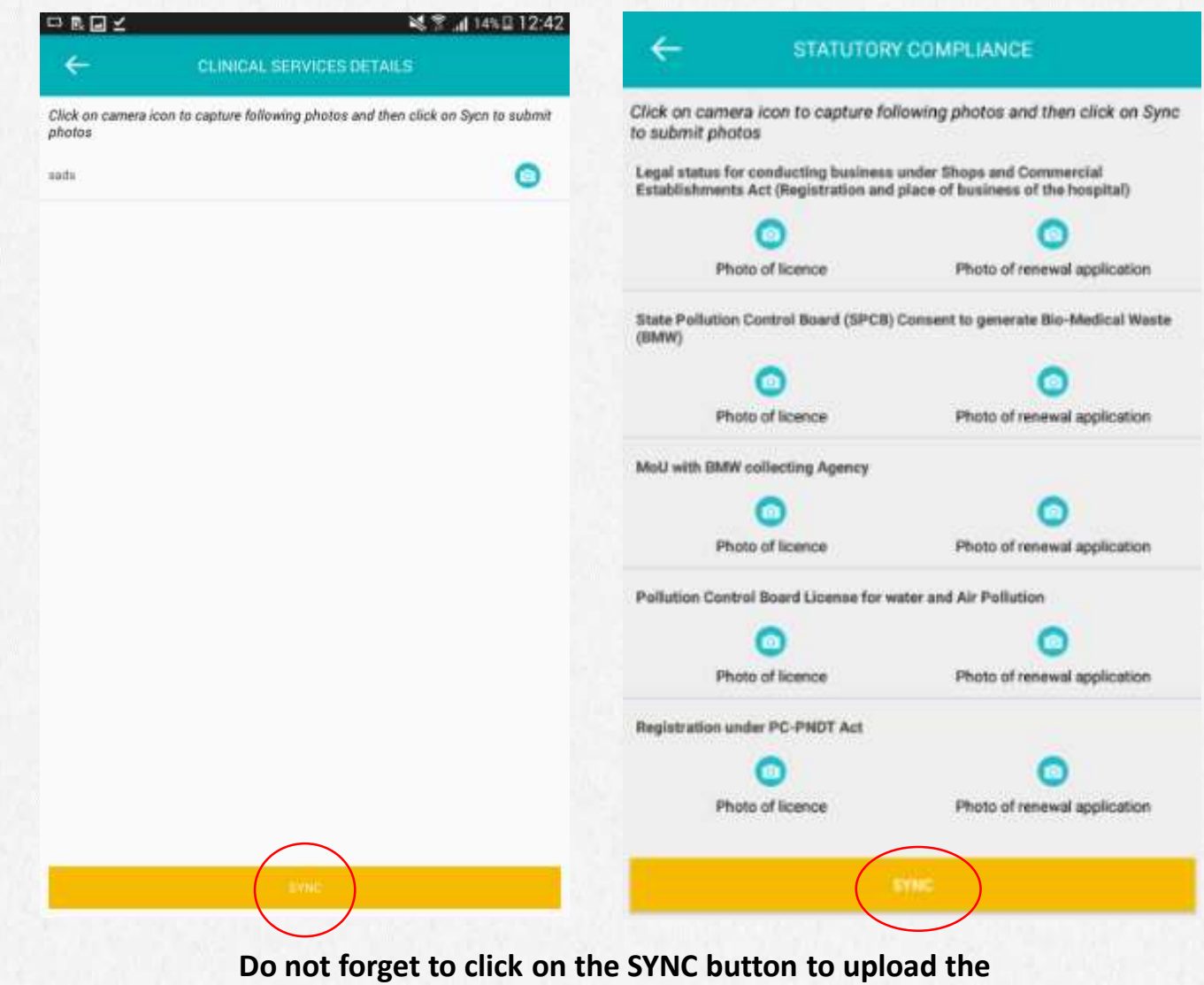

**documents to web portal and save your progress** 

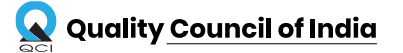

### *C r e a t i n g a n E c o s y s t e m f o r Q u a l i t y* 25

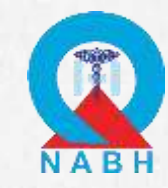

**Log out of the mobile application after successfully uploading & syncing all the documents**

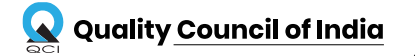

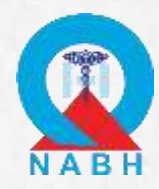

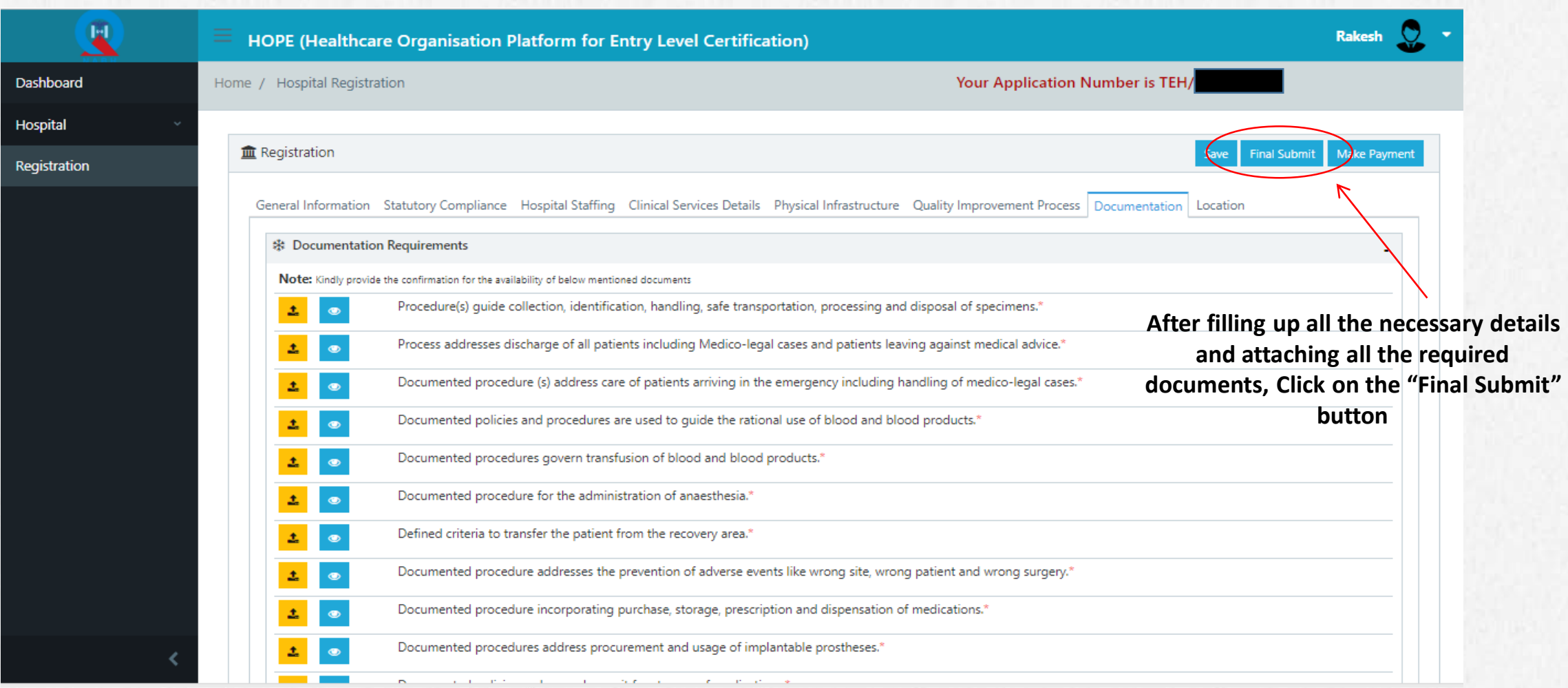

*\* Note: The applicant will not be able to make any changes to the form after clicking this button*

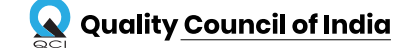

# STEPS TO MAKE PAYMENT

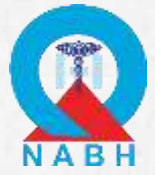

**After uploading the documents, hospitals have to submit the fee by clicking on "Make Payment"** 

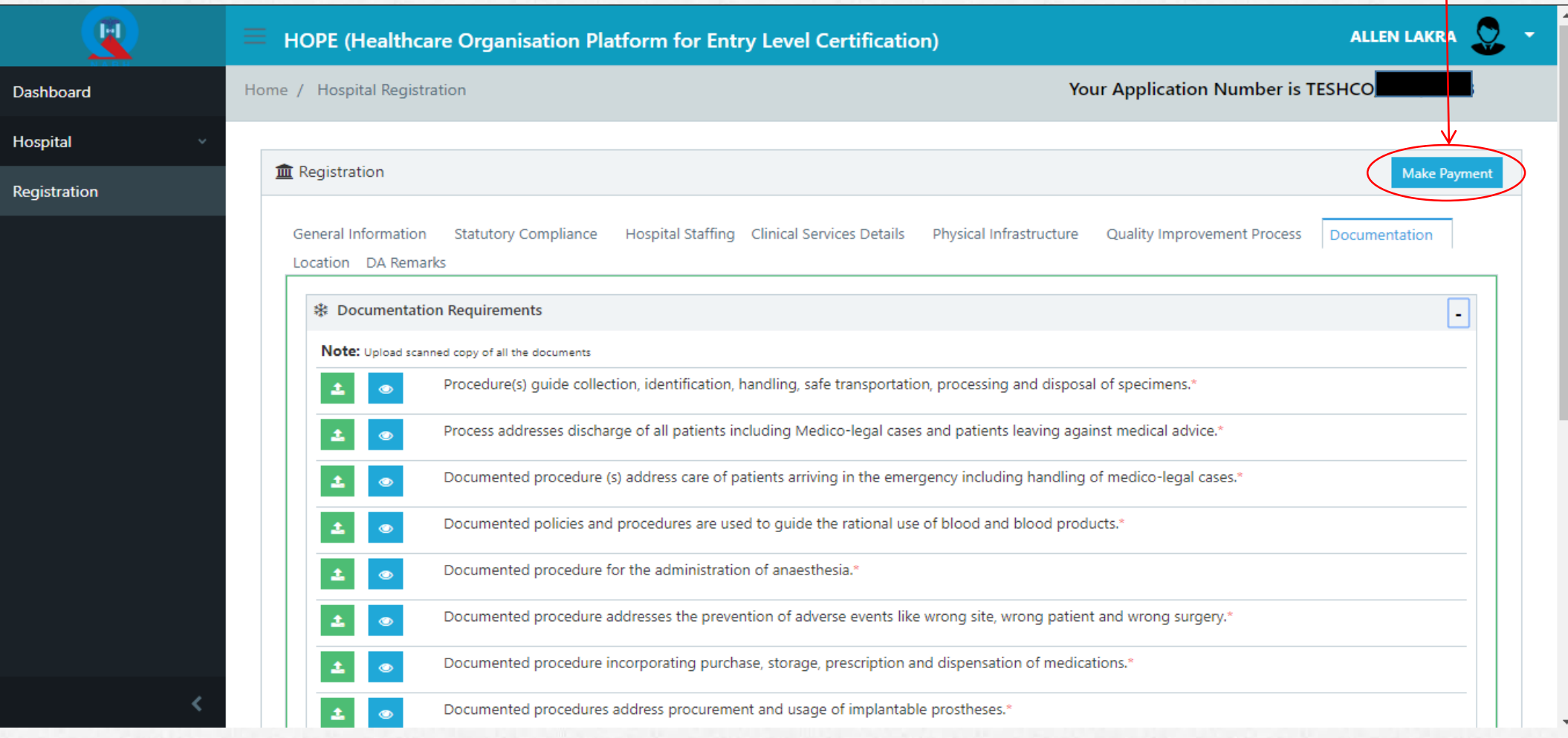

*\* Note: The applicant will not be able to make any changes to the form after clicking this button*

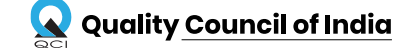

# STEPS TO MAKE PAYMENT

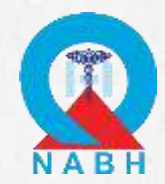

### After clicking on "Make Payment", Hospitals have to fill-in all the required field.

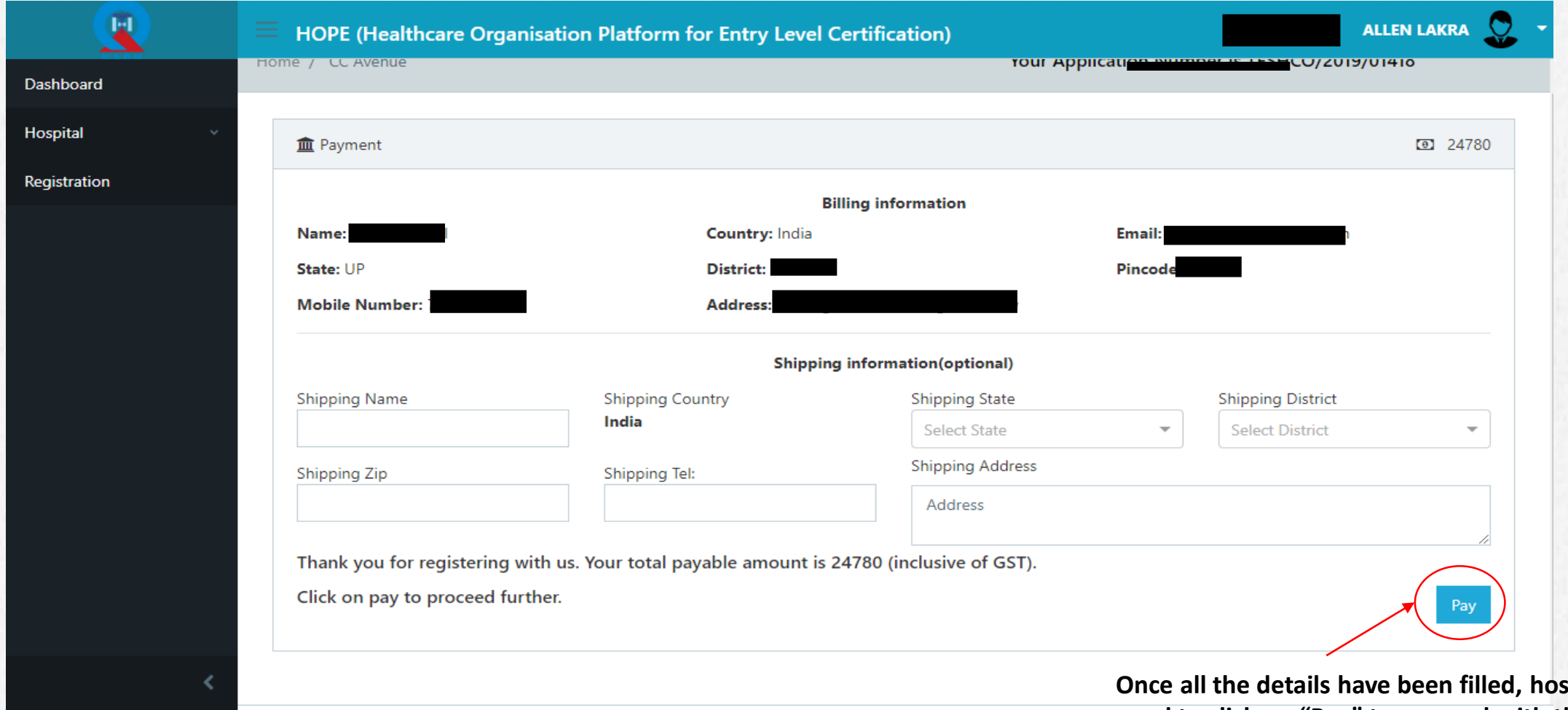

spitals **need to click on "Pay" to proceed with the final payment**

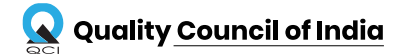

# FEES FOR **CERTIFICATION**

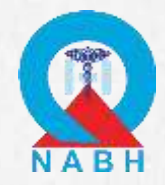

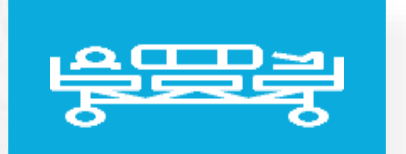

**HCOs -** Hospitals with more than 50 Sanctioned beds

**SHCOs -** Hospitals having upto 50 Sanctioned beds

Entry-Level Certification Fee

INR- 52,000 + GST

Entry-Level Certification Fee

INR- 21,000 + GST

\*\*This cost includes: Registration fee, Desktop assessment fee, Onsite assessment fee (Assessor lodging and travel cost not included) & certification fee for 2 years.

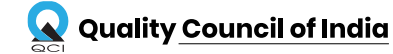

*C r e a t i n g a n E c o s y s t e m f o r Q u a l i t y* 30**30**

# DESKTOP ASSESSMENT STEPS

# KEY POINTS TO REMEMBER

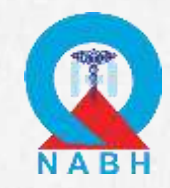

- 1. Once the payment has been made by the applicant, the application will go to the desktop assessment team for verification.
- 2. Upon verification by the team, applicant will receive a mail for any non-conformity raised in the application.
- 3. Applicants have to use the same ID and Password, they used while registering, to reply the NC raised.
- 4. After logging in the web portal, applicant will have to check each tab in which NC is raised.
- 5. Applicant has to submit reply to all the NCs before the application can move to the onsite assessment stage.

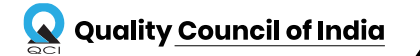

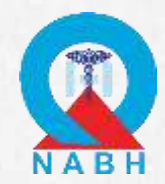

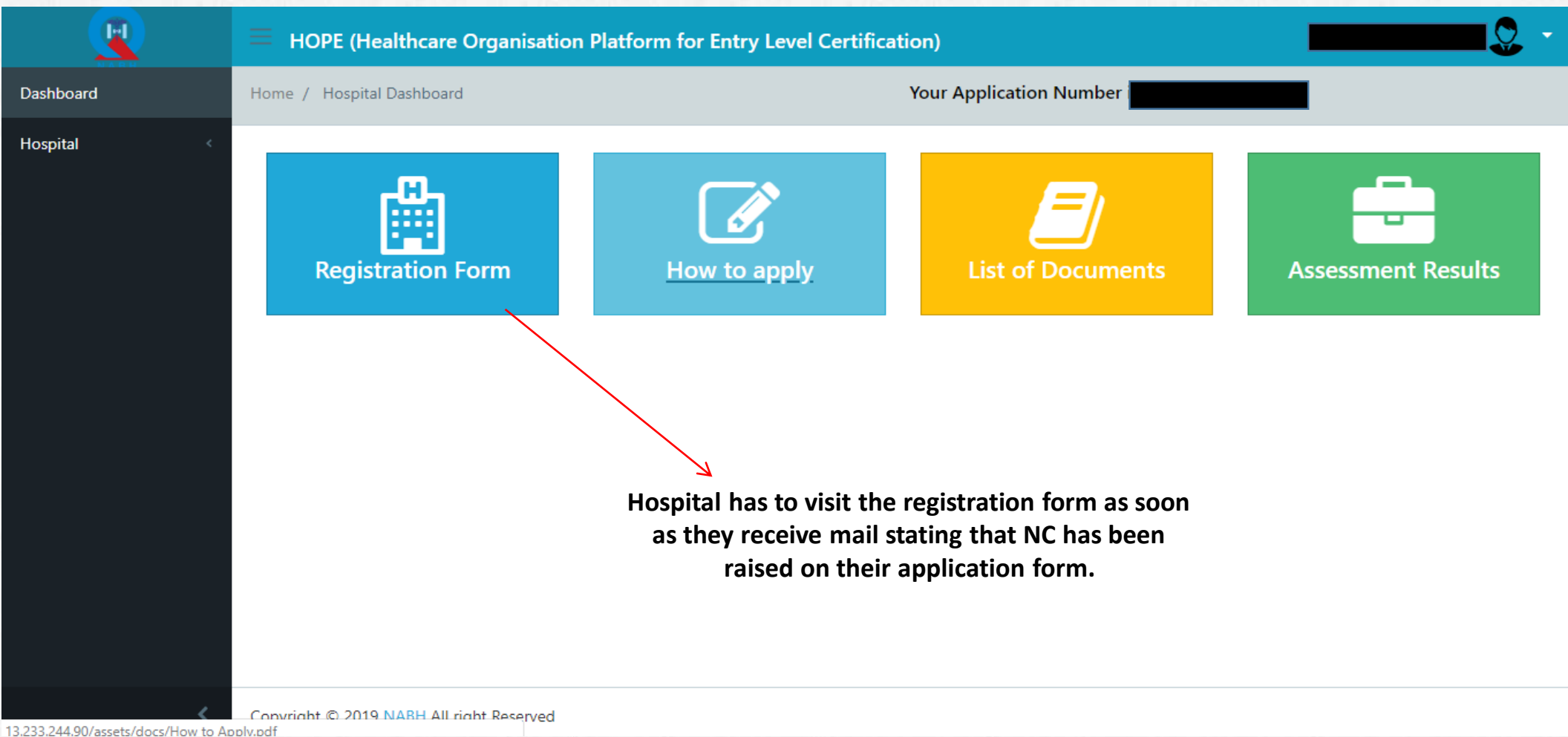

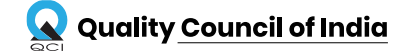

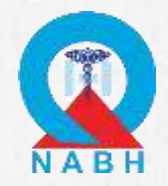

### **Number in front of each tab will indicate total number of NCs raised in that**

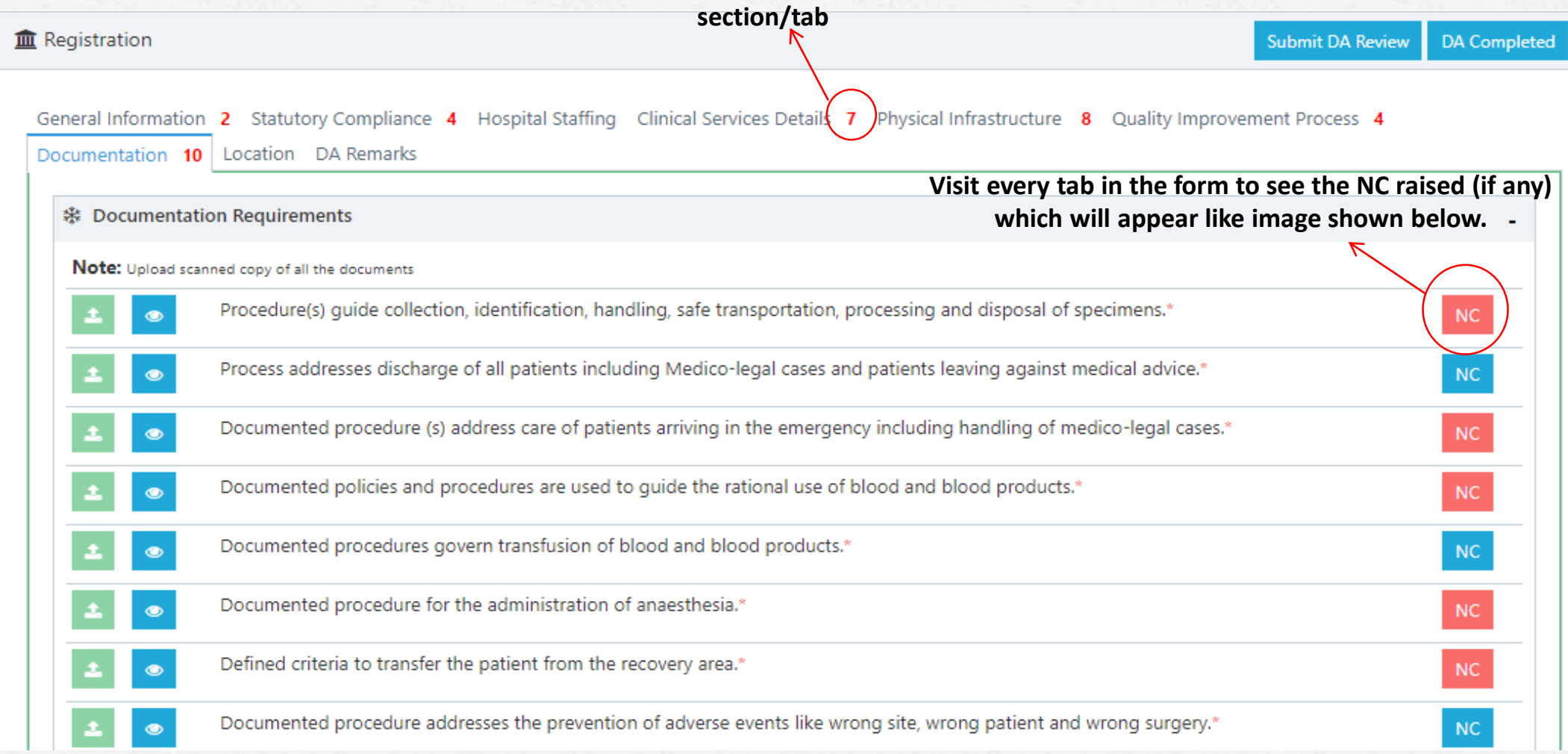

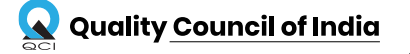

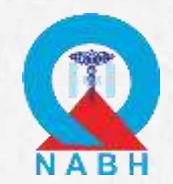

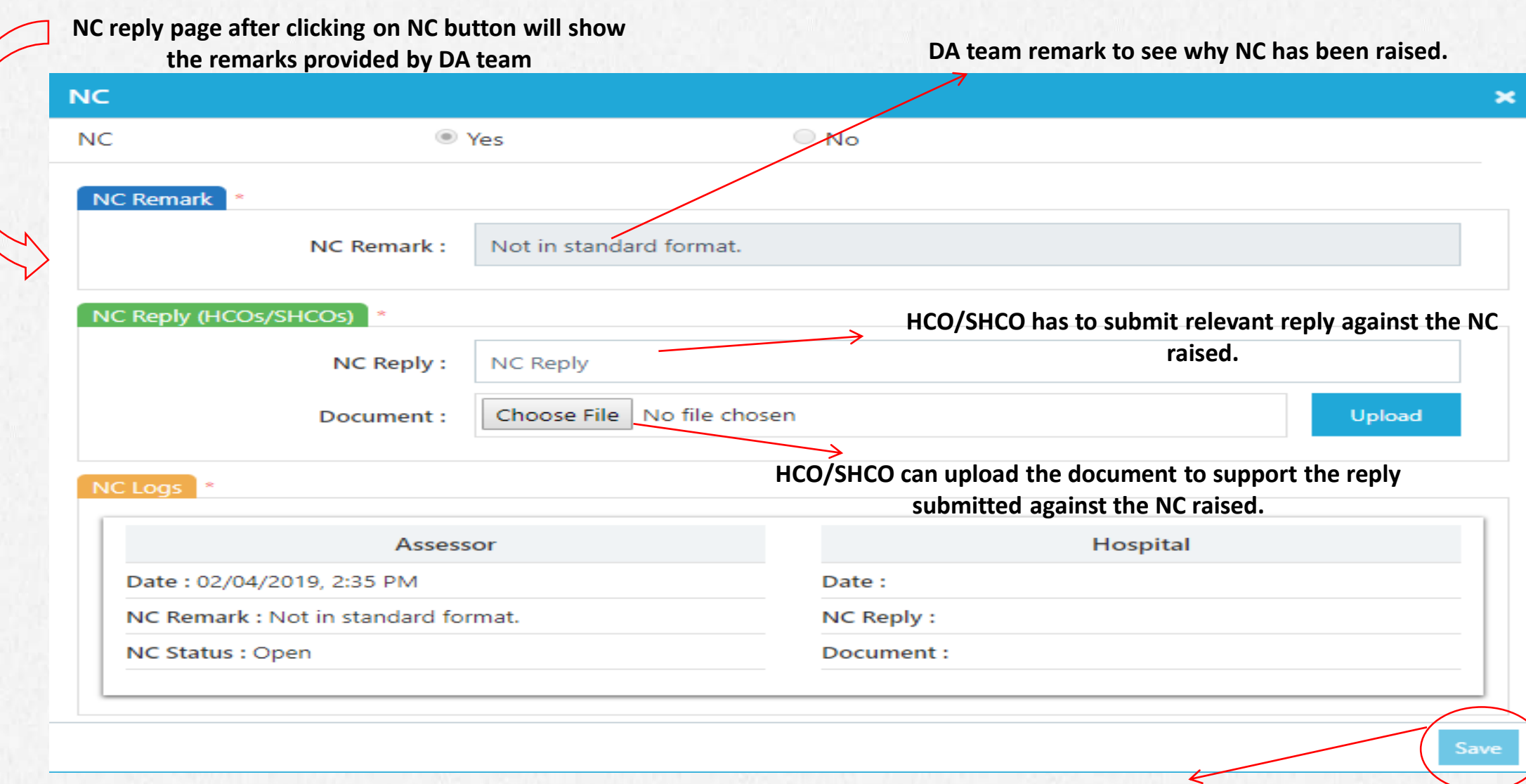

**Save the NC reply details by clicking on the "Save" button**

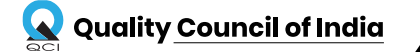

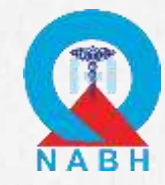

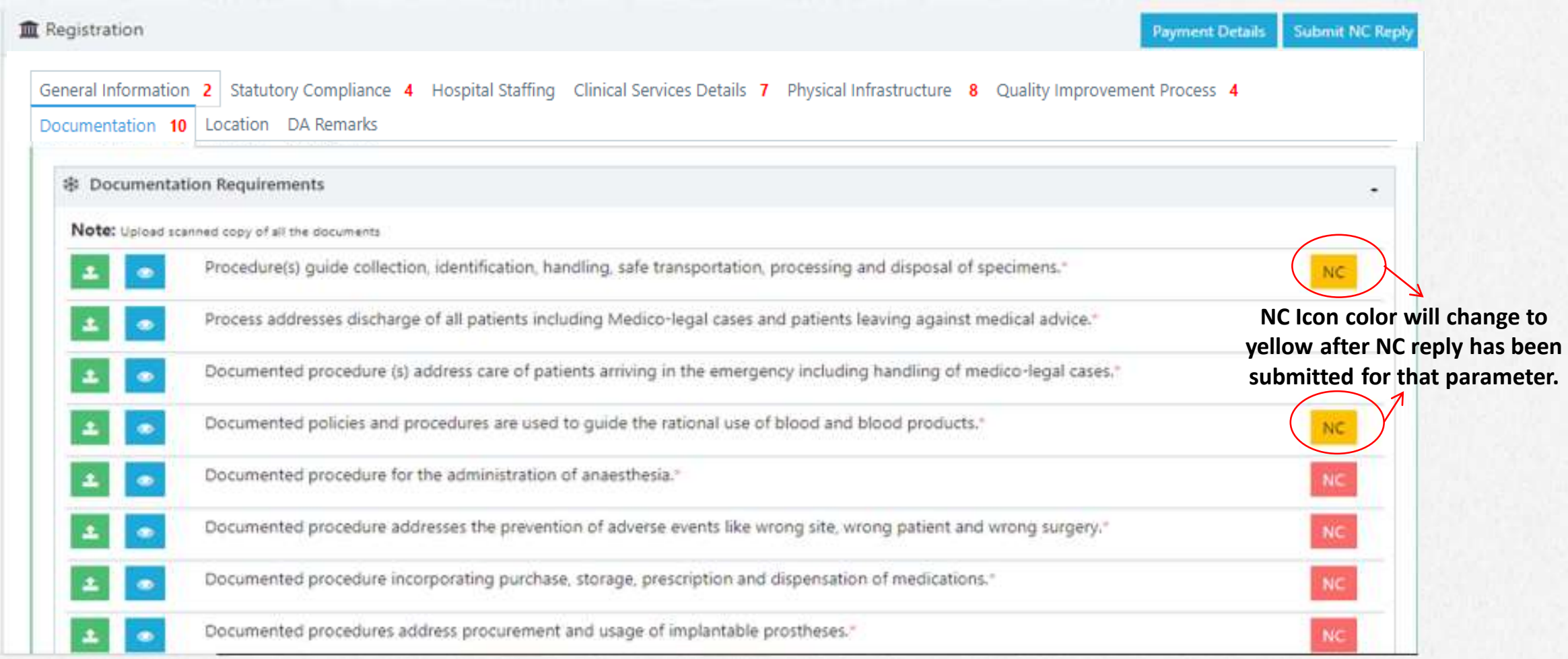

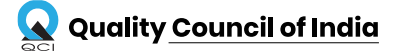

**After replying to NC and saving the data, response submitted will be shown in the NC log section.**

# STEPS TO REPLY TO NC RAISED-STAGE 1

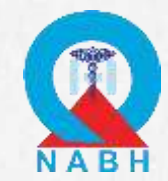

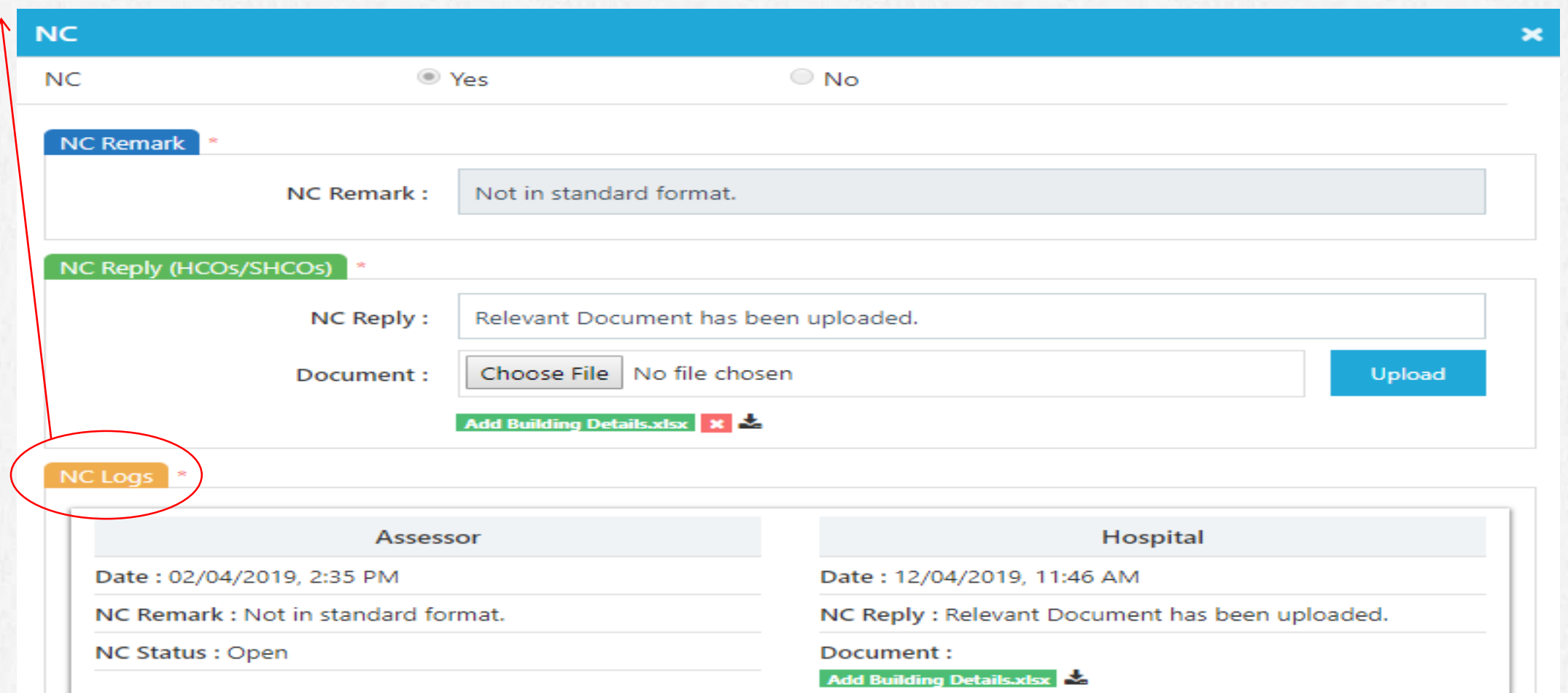

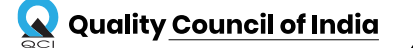

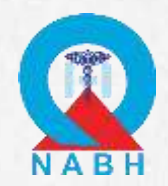

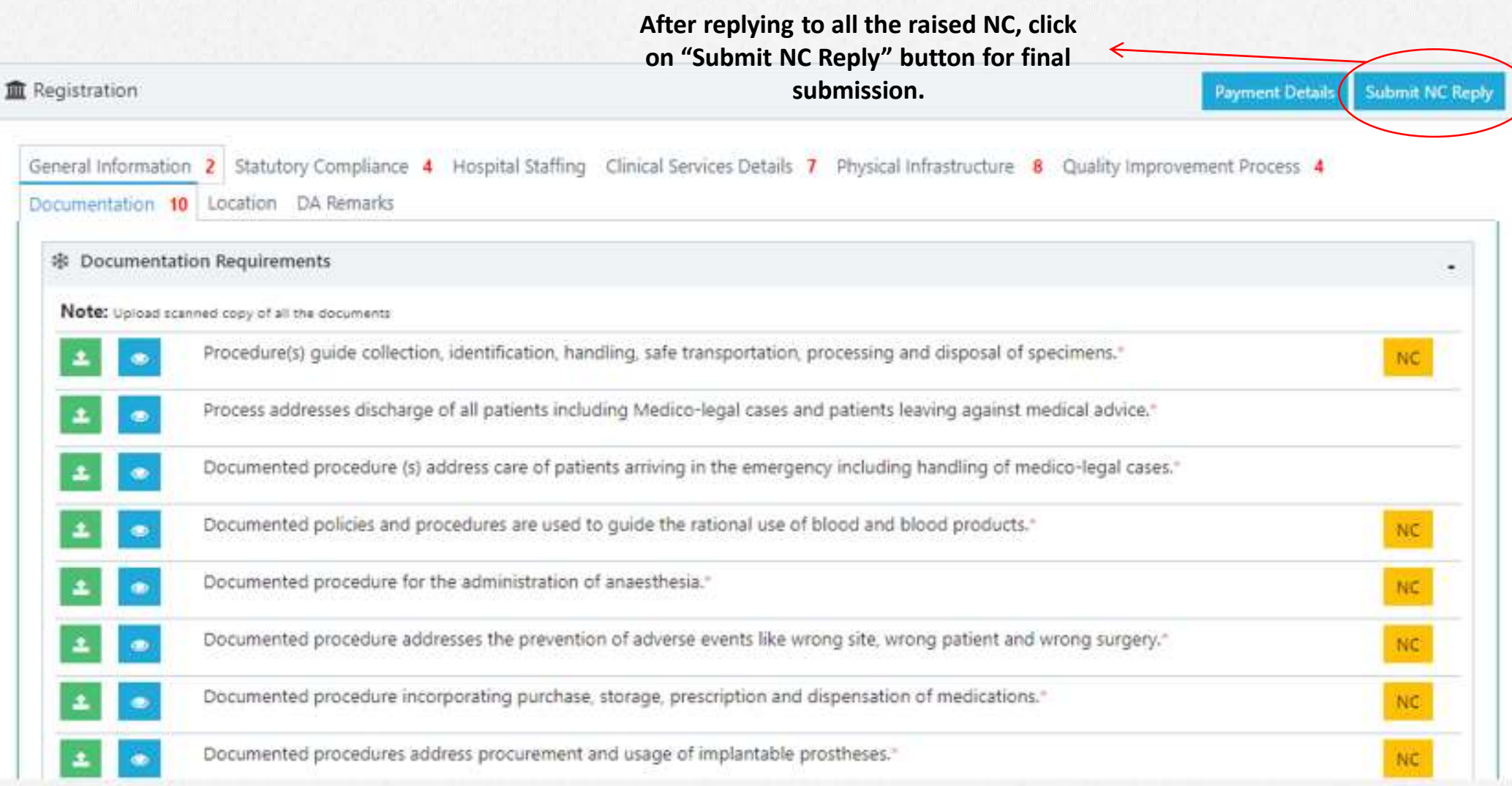

*\* Note: The applicant will not be able to make any changes to the form after clicking this button*

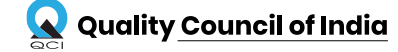

### *C r e a t i n g a n*  $E$  *c* o *s* y s *t* e *m* f o r Q u a l i t y  $\sim$  38

# KEY POINTS TO REMEMBER

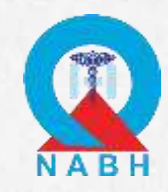

- 1. After submission of all the replies to the raised NC, application will again go to Desktop Assessment for verification.
- 2. The replies and documents will be verified again and if the team find any reply or document unsatisfactory, Re-NC will be raised on that parameter.
- 3. Hospital will again receive a mail regarding Re-NC raised.
- 4. Hospital has to follow the same process as done in Stage -1.

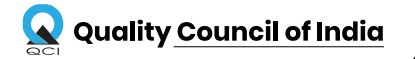

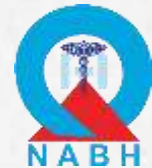

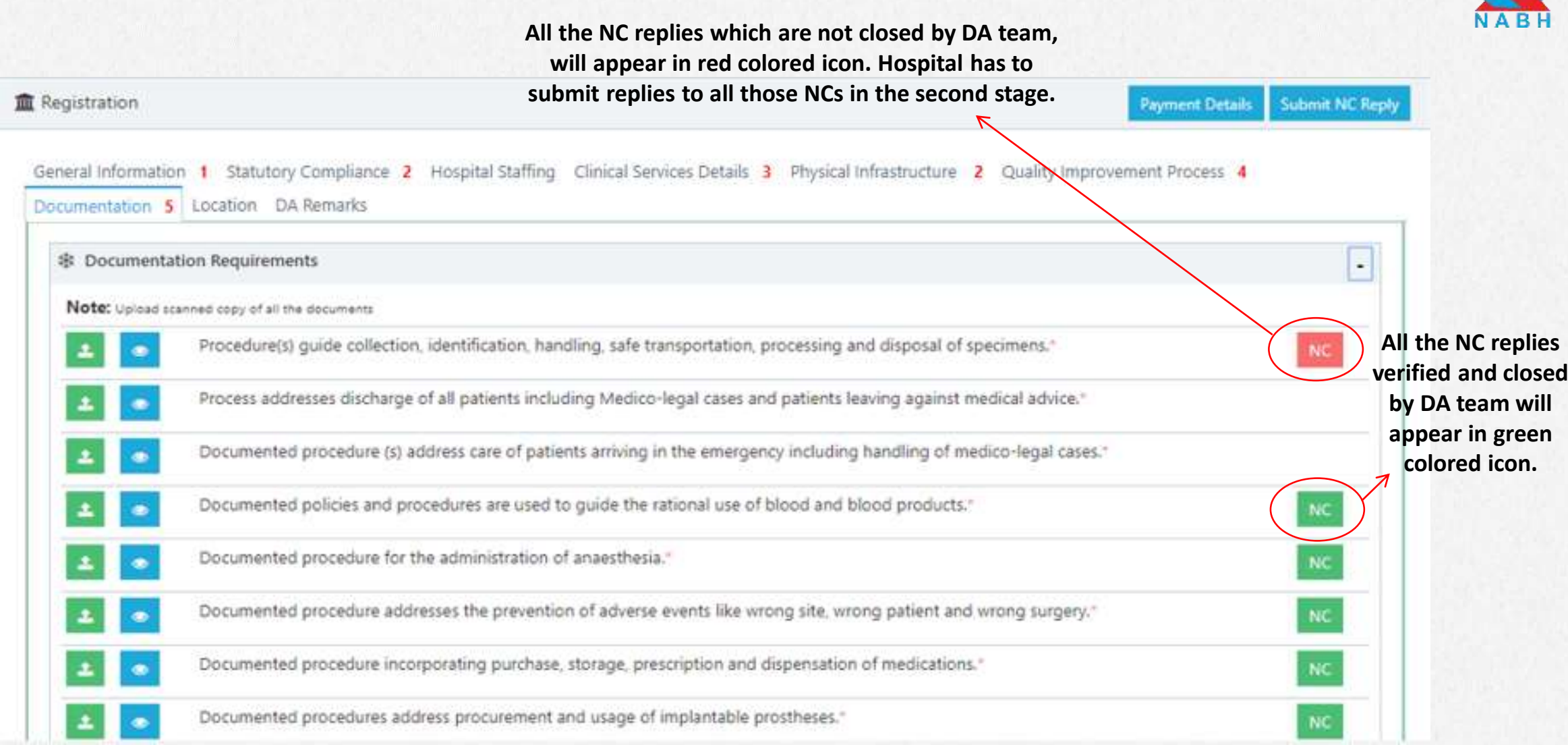

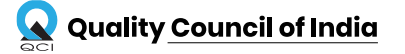

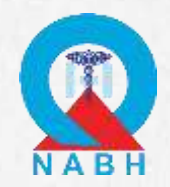

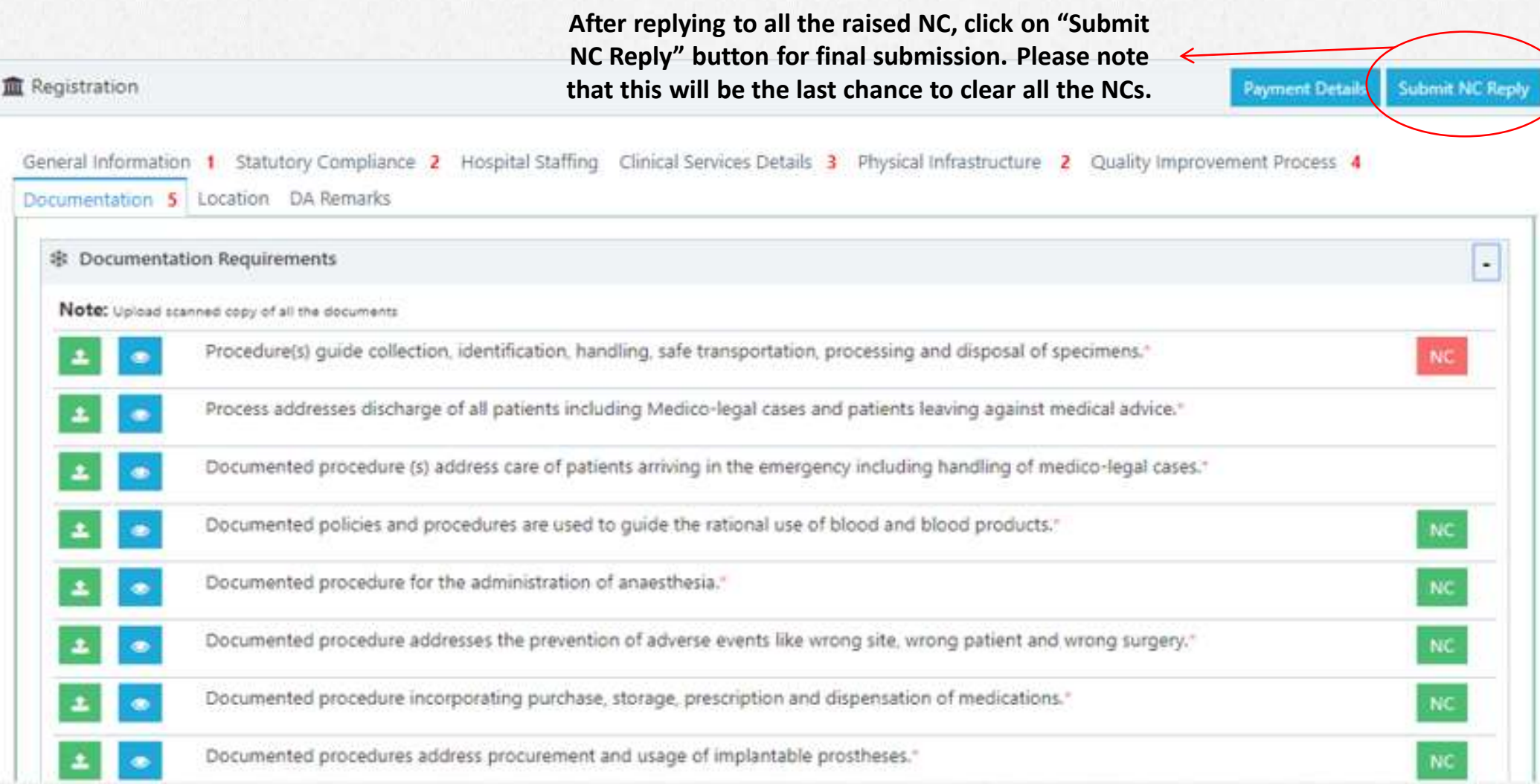

*\* Note: The applicant will not be able to make any changes to the form after clicking this button. This will be last chance to clear all the raised NCs*

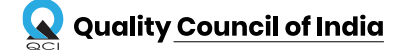

#### *C r e a t i n g a n*  $E$  *c* o *s y s t e m* f o r Q *u a l i t y*  $\sim$  41

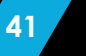

# ONSITE ASSESSMENT STEPS

### ONSITE ASSESSMENT STEPS

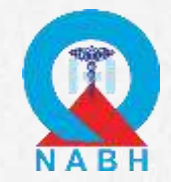

- 1. Once the onsite assessment gets over, applicant will receive a mail for any non-conformity raised in the application.
- 2. Applicants have to use the same ID and Password, they used while registering, to reply to the NCs raised.
- 3. After logging in the web portal, applicant will have to check assessment result tab in which NC is raised.
- 4. Applicant has to submit reply to all the NCs before the application can move to the certification committee stage.

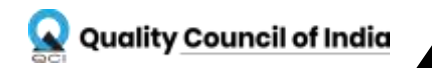

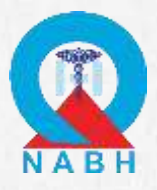

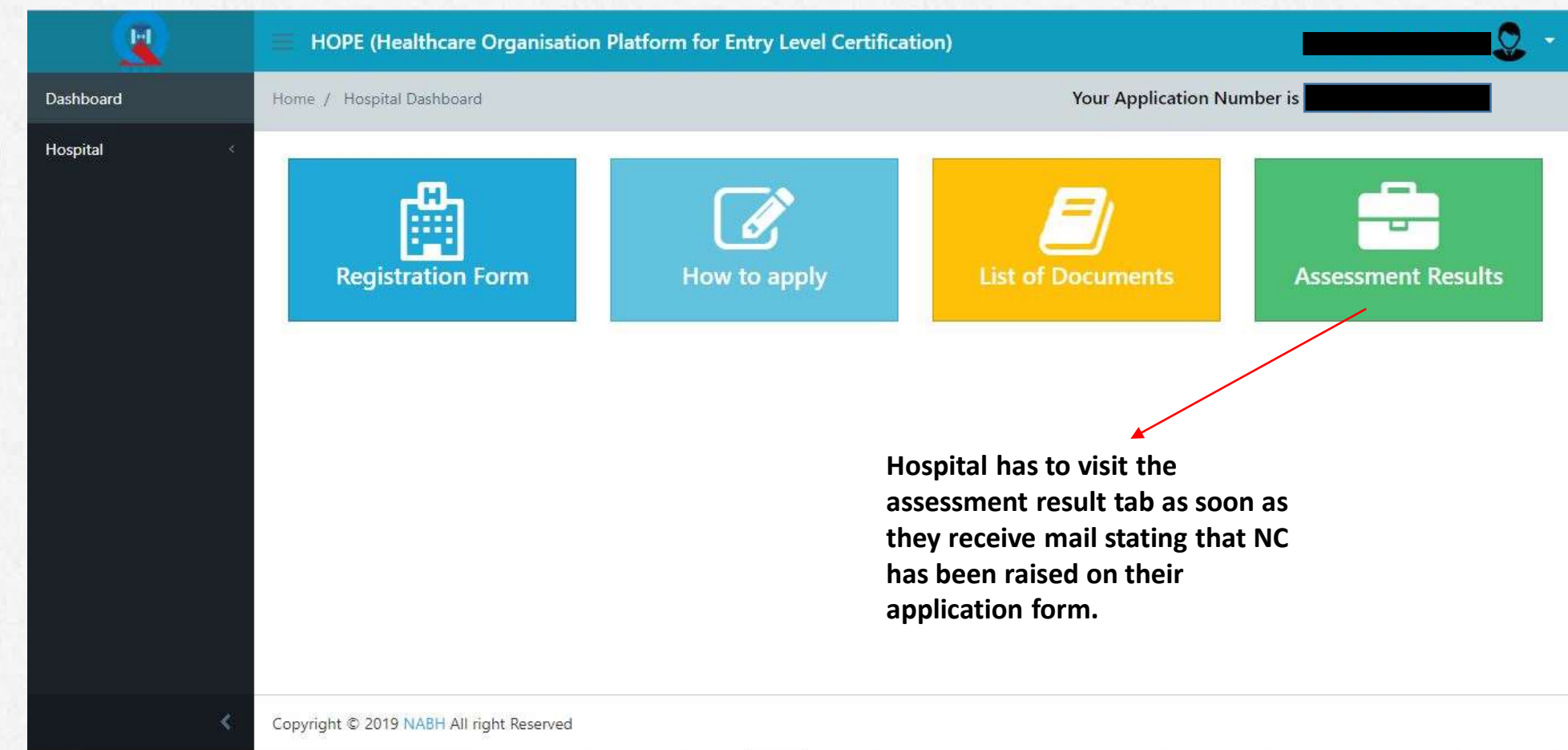

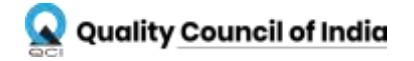

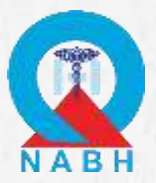

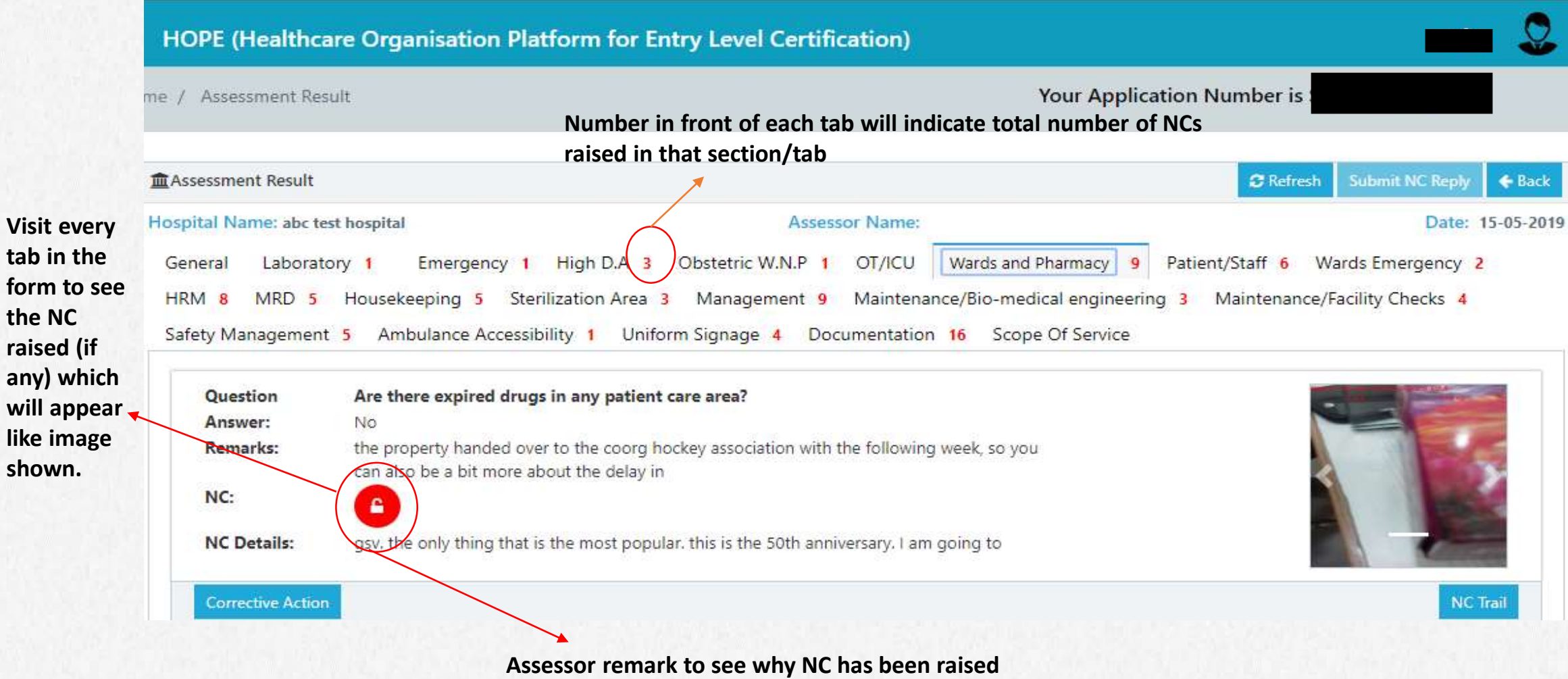

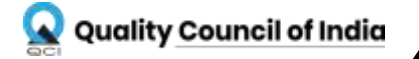

raised

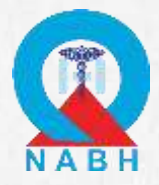

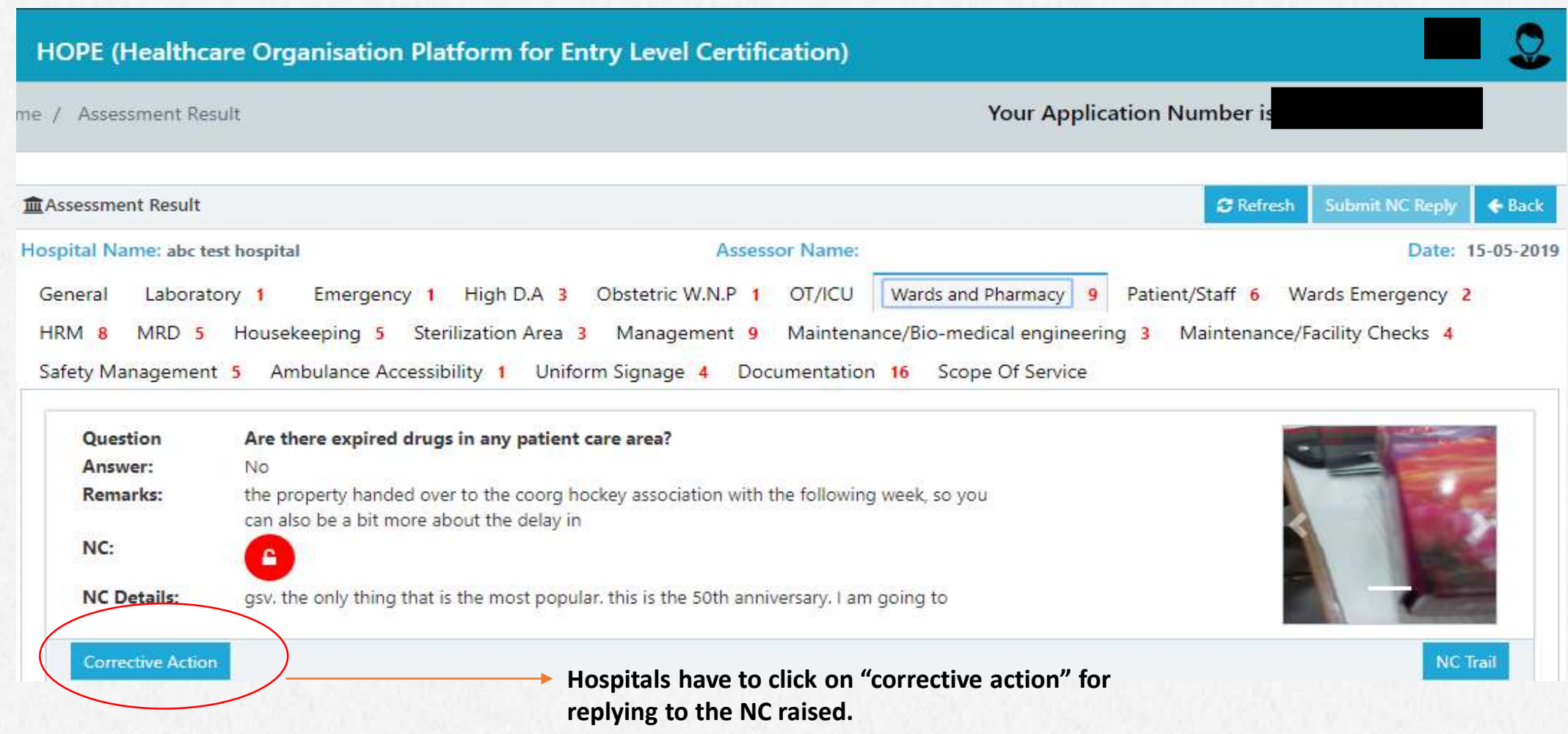

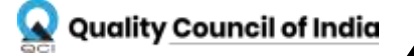

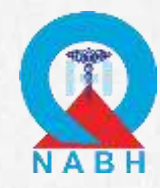

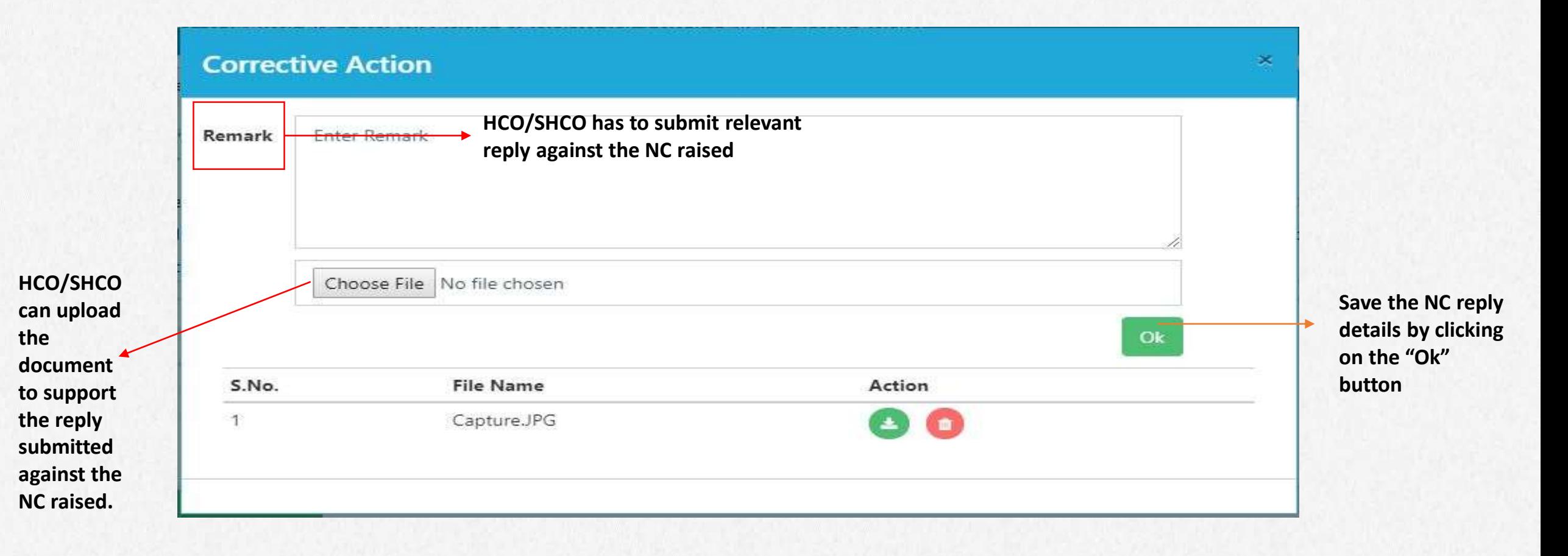

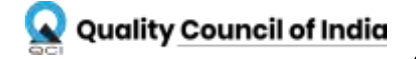

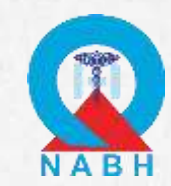

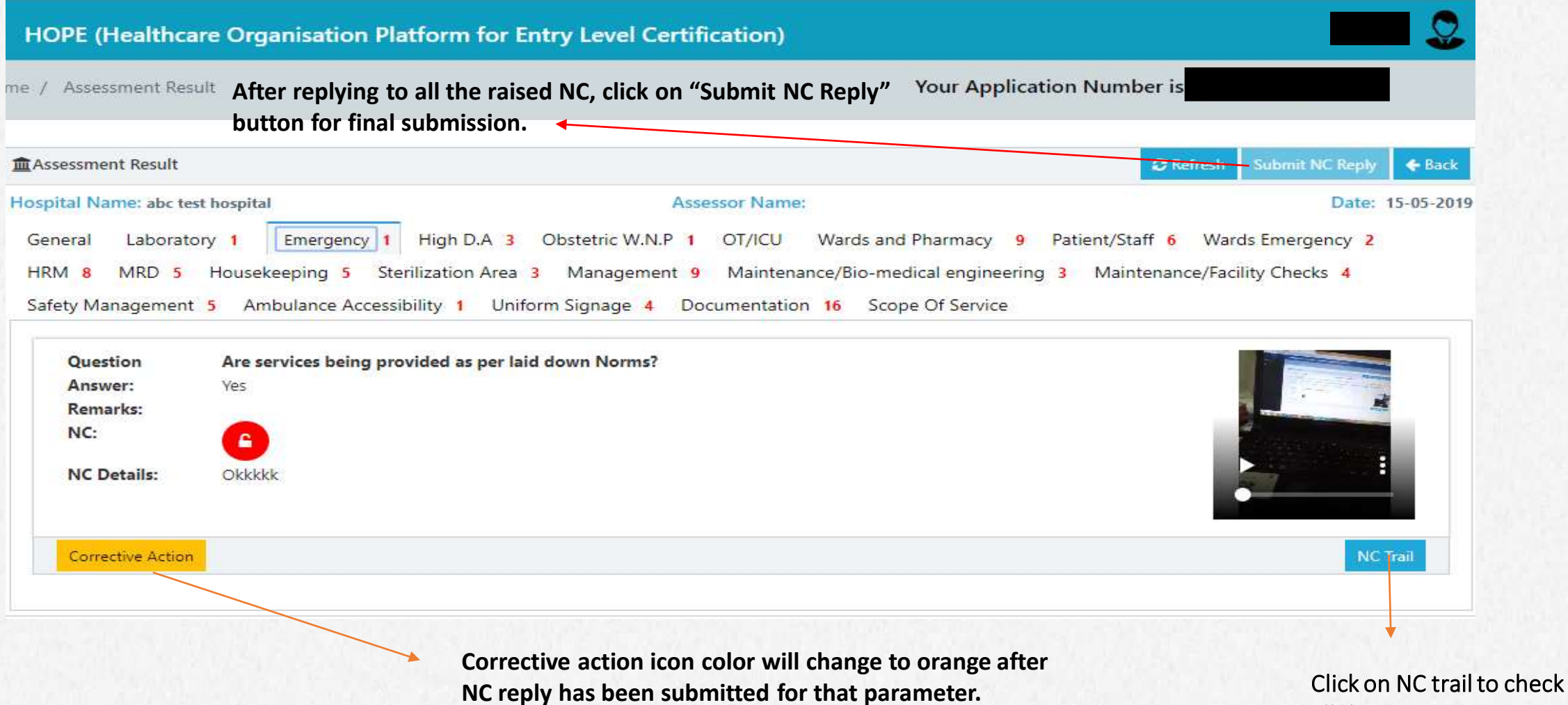

all the responses.

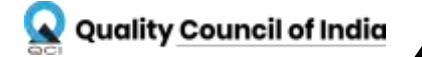

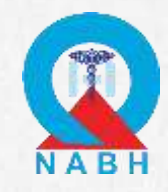

### KEY POINTS TO REMEMBER

- 1. After submission of all the replies to the raised NC, application will again go to the assessor for verification.
- 2. The replies and documents will be verified again and if the assessor find any reply or document unsatisfactory, Re-NC will be raised on that parameter.
- 3. Hospital will again receive a mail regarding Re-NC raised.
- 4. Hospital has to follow the same process as done in Stage -1.

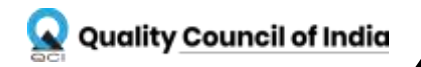

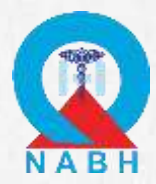

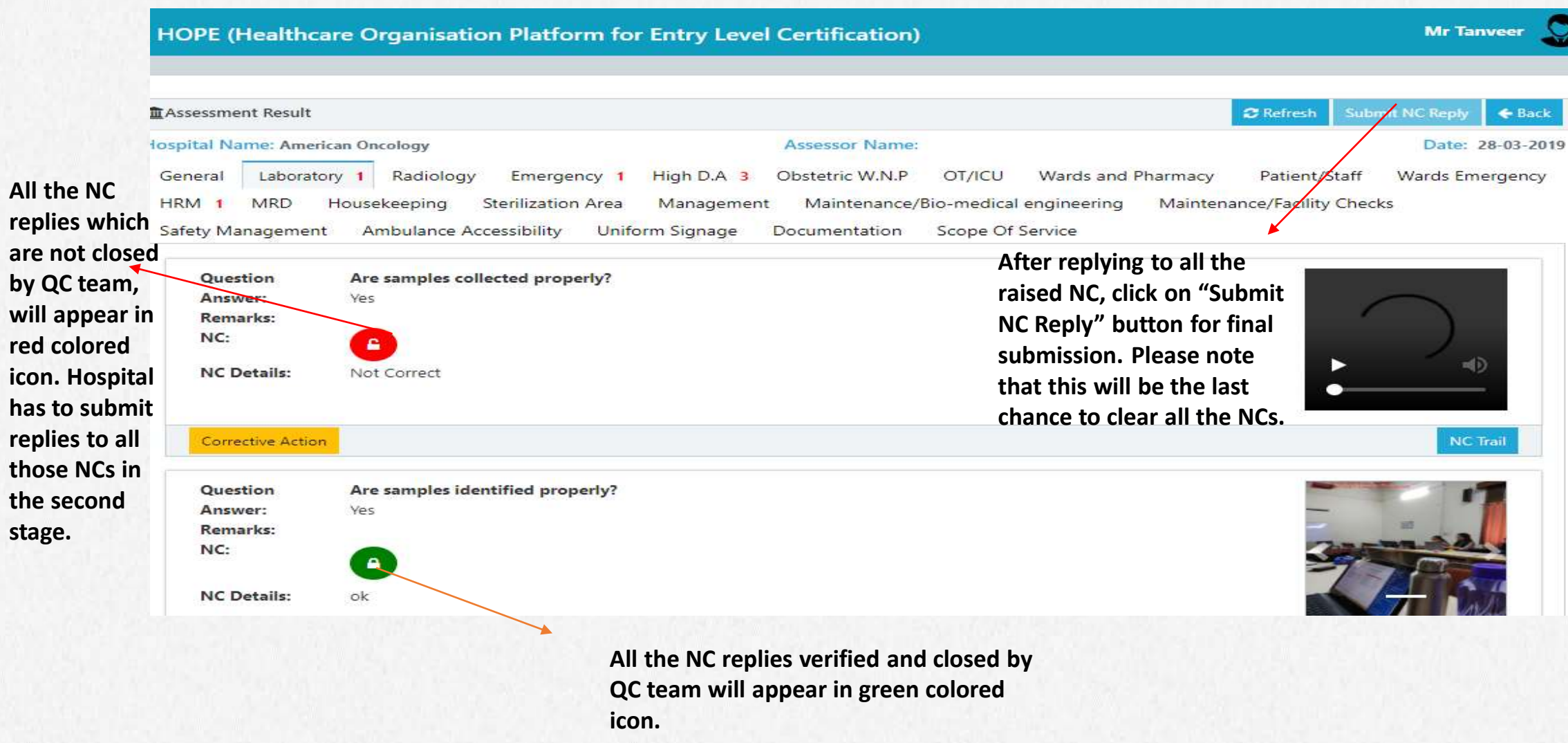

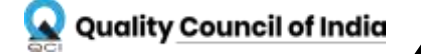

icon.

### **Creating an Ecosystem for Quality** 50 **50**

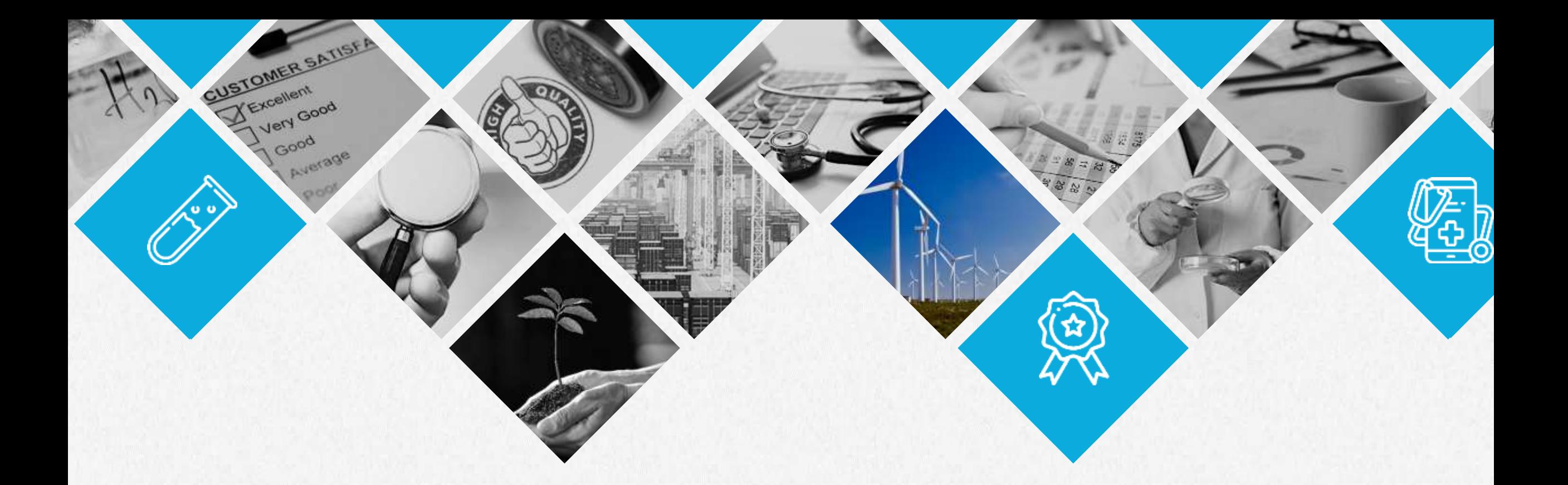

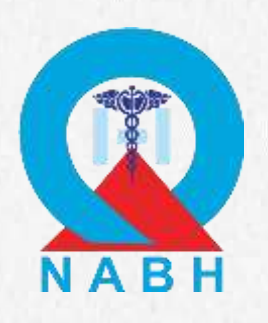

# **THANK YOU**

**Contact us**

Email: [hope@qcin.org](mailto:hope@qcin.org) Call:1800-102-3814

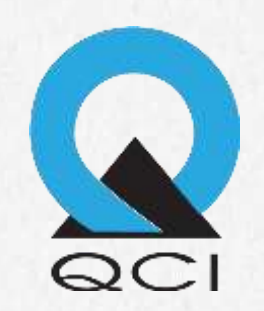